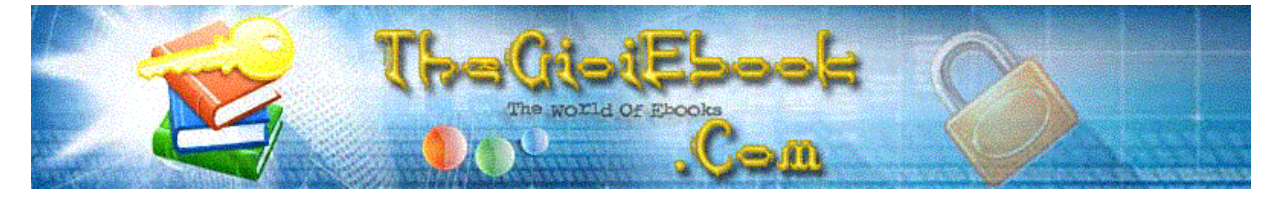

# Ebook đóng gói bởi Phạm Tiến Vượng<br>Email: phamtienvuong.tk@gmail.com

#### **MUC LUC**

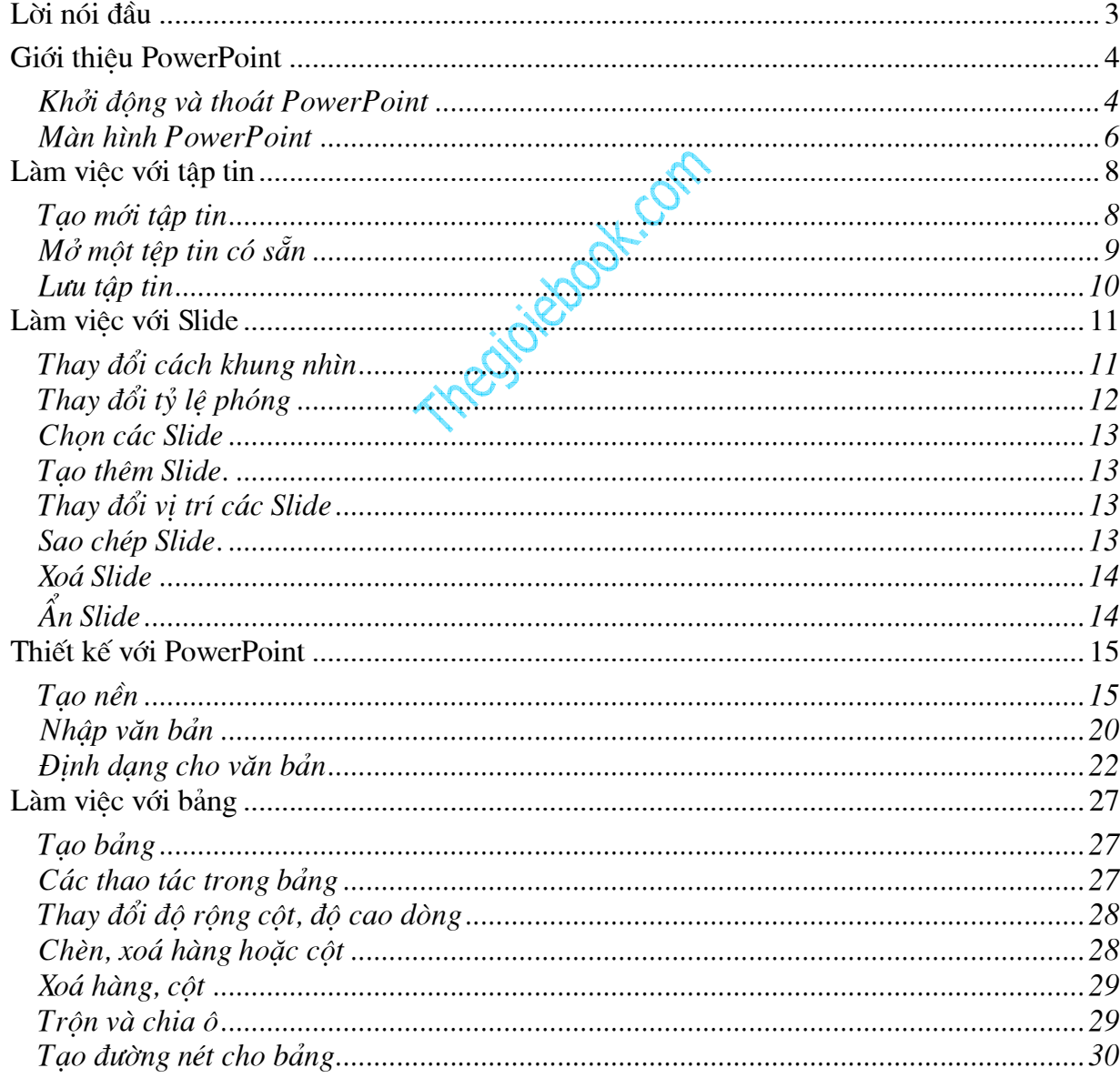

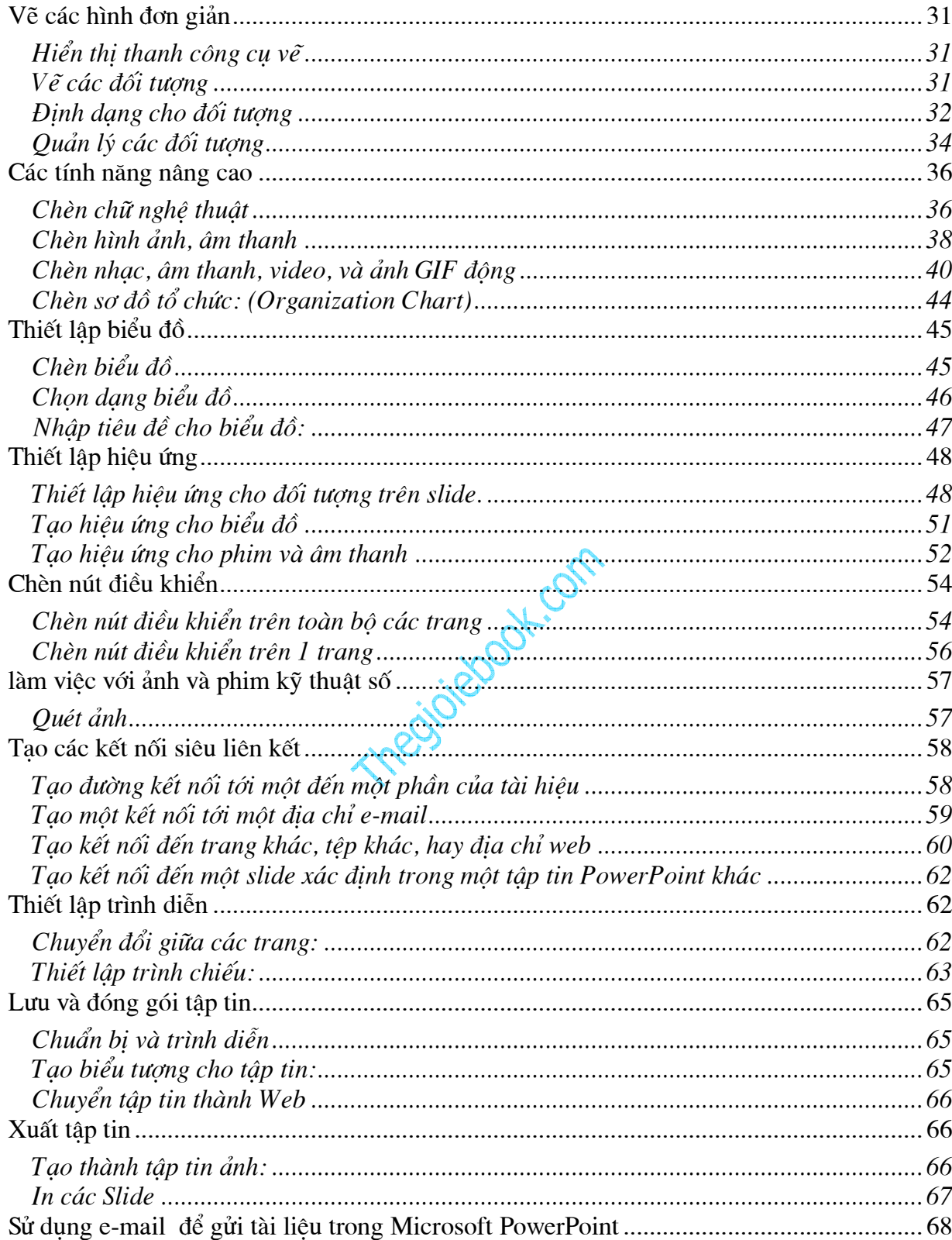

# TRÌNH DIỄN ĐIỆN TỬ **MICROSOFT POWERPOINT**

## LỜI NÓI ĐẦU

Trong thời kinh tế thị trường hiện nay, việc tổ chức hội thảo, quảng cáo, Demo ngày càng được quan tâm ở mức đô cao hơn trong các doanh nghiệp thuộc nhiều ngành khác nhau, MS. Power Point là phần mềm rất phổ biến và dễ sử dung để hỗ trơ tích cực cho công tác này.

Ở các buổi thuyết trình, hôi họp hoặc các lớp tập huấn ngắn ngày thì PowerPoint được xem như công cu hỗ trợ giảng day. Khi thuyết trình cùng với PowerPoint ban sẽ cảm thấy thêm tư tin, các ý tưởng truyền đạt được cu thể hoá qua các hình ảnh và âm thanh một cách sống đông...Trong các trường hợp này người ta thường kết hợp máy tính với máy chiếu phóng lớn màn hình lên bảng thuyết trình cho tất cả mọi người dễ dàng theo dõi.

PowerPoint cũng được sử dụng xây dựng các đoạn phim trình diễn để quảng cáo, biểu diễn hoặc hướng dẫn sử dung sản phẩm cho khách hàng một cách nhanh chóng mà không cần phải lập trình phức tap.

Ngoài ra, các nội dung trong tập tin PowerPoint cũng dễ dàng chuyển sang dang Web hoặc in ân, xuất phim dương bản dùng cho đèn chiếu... Theolicebas

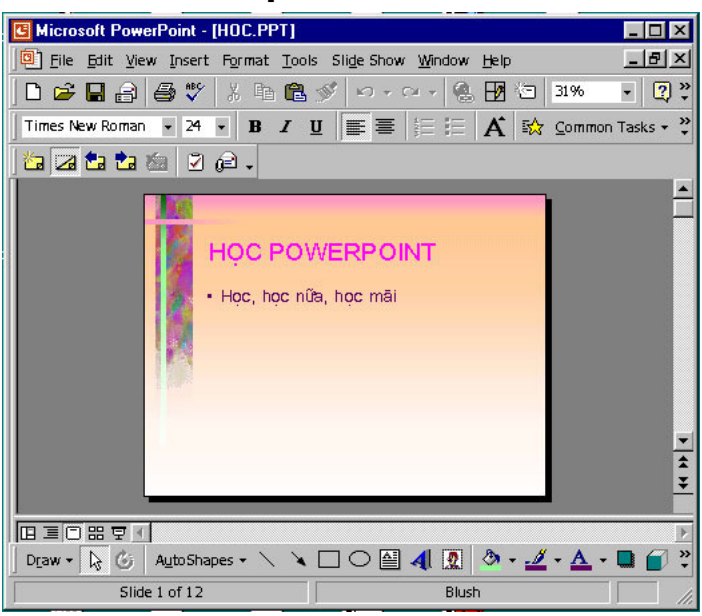

## **GIỚI THIÊU POWERPOINT**

Dăc điểm của PowerPoint

PowerPoint là một chương trình trong bộ phần mềm Office của hãng Microsoft, do đó cách sủ dụng cơ bản tương tự MS. Word hoặc Excel.

Uu điểm của PowerPoint là sử dụng dễ dàng, làm được các hiệu ứng hoạt hình một cách đơn giản, nhanh chóng và sinh động, kích thước của tập tin nhỏ, thuận lợi cho việc lưu trữ và di chuyển..

Trong tài liệu này chúng tôi chú trọng hướng dẫn các kỹ năng đặc trưng của PowerPoint, các kỹ năng tương tư MS. Word hoặc Excel sẽ được nhắc lại với mục đích hệ thống kiến thức một cách đầy đủ nhằm giúp ban sử dung thành thao PowerPoint trong thời gian ngắn nhất.

#### Khởi đông và thoát PowerPoint

Khởi đông:

Chương trình PowerPoint được khởi động từ tập tin Powerpnt. Exe chứa trong thư mục Program File\Microsoft Office\Office\..., ban có thể kích hoat khởi đông trưc tiếp từ tâp tin naỳ, hoặc thực hiện theo cách thông thường từ Start Menu như sau:

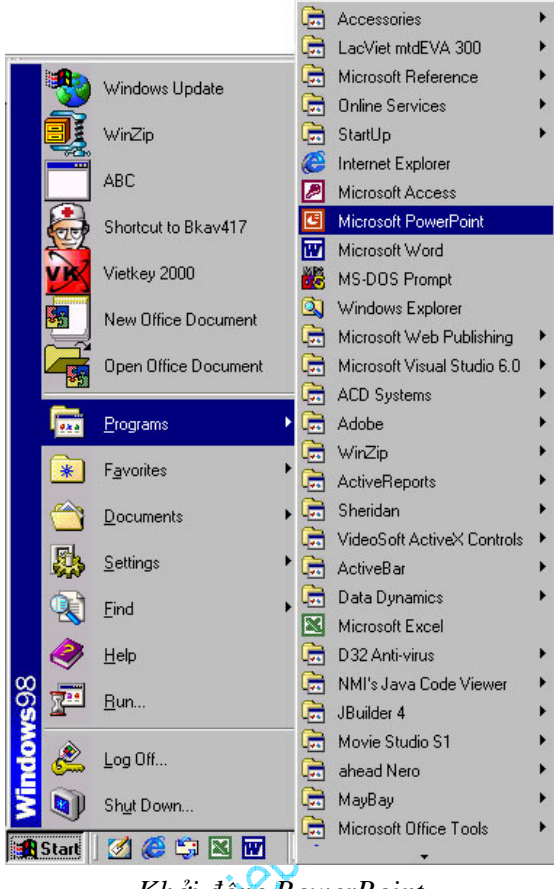

Khởi động PowerPoint

1. Click chon Start\Programs\Microsoft PowerPoint.

Nếu các biểu tượng này cài đặt trên màn hình Windows hay trên thanh Office bar bạn có thể kích chuột để khởi động nhanh.

Ó cửa sổ đầu tiên khi mở PowerPoint bạn chọn cách thiết kế như sau:

2. Có 4 lựa chọn:

Autocontent Wizart: Trình hướng tạo nội dung.

Design Template: Chon dang mẫu thiết kế.

Blanhk Presentation: Mẫu trống để tư thiết kế.

Open an existing presentation: Mở tập tin có sẵn.

Ban nên chọn Blank Presentation để tự bắt đầu một thiết kế mới hoặc chọn Design Template để chon mẫu trước khi thiết kế.

3. Chon dang trình bày trong cửa sổ New Slide. Các biểu tượng trong cửa sổ cho thấy các dang trình bày khác nhau. Nếu ban chưa có kinh nghiêm về các dang trình bày, nên chọn dang thứ nhất hoặc thứ hai, (sau khi thiết kế ban vẫn có thể chọn lai dang khác) click nút OK để có một cửa sổ thiết kế mới.

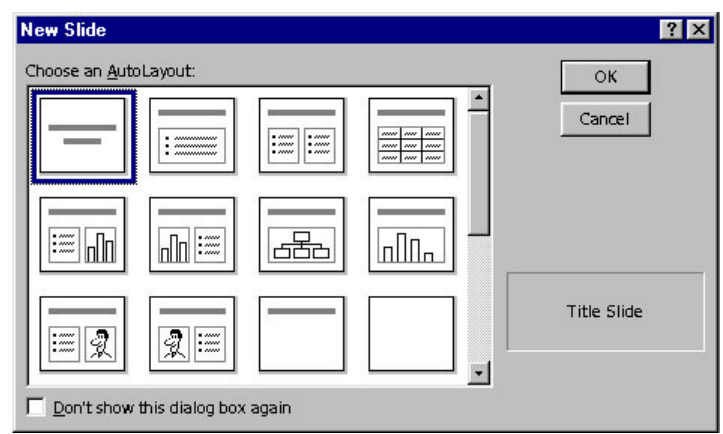

Cửa sổ New Slide

#### **Thoát**

Giống như các phần mềm MS. Office, PowerPoint có 4 cách thoát như sau:

Kích chọn File\Exit

Kích nút Close (dấu x) góc trên trái.

Double click biểu tượng chương trình ở góc bên phải.

Nhấn tổ hợp phím Alt+F4

#### **Màn hình PowerPoint**

Màn hình PowerPoint gồm những thành phần cơ bản sau:

1. Thanh tiêu đề: Hiển thị tên tập tin hiện hành.

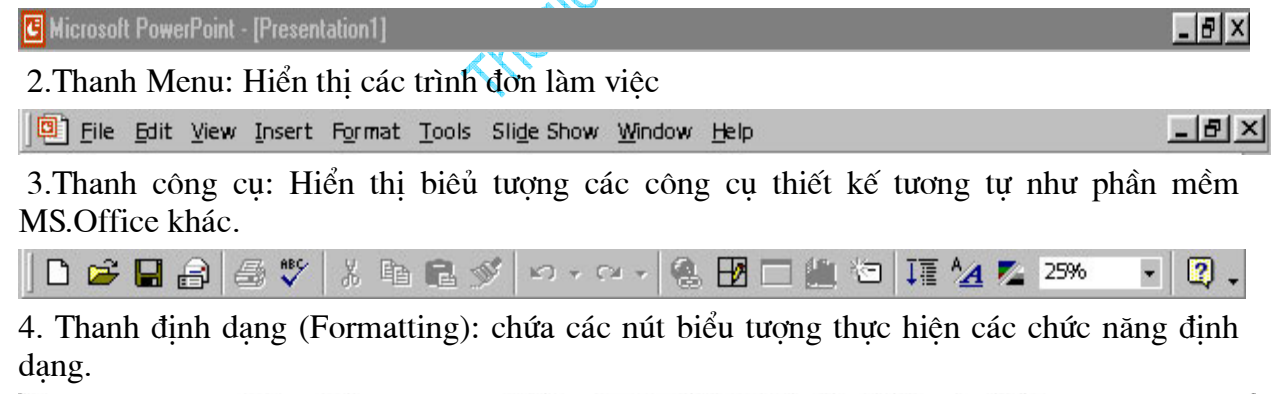

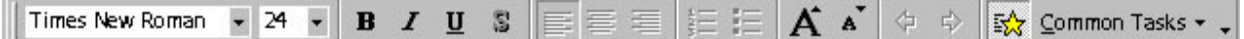

5. Đầu bên trái thanh cuốn ngang màn hình là các nút chuyển đổi qua lại các chế độ hiển thi của màn hình PowerPoint

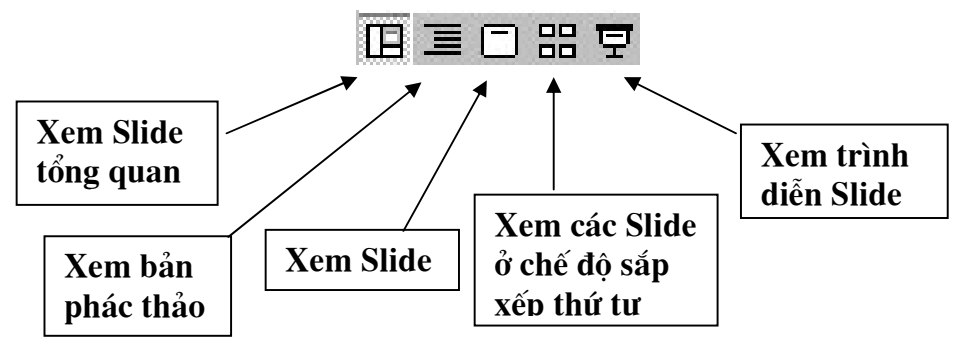

6. Màn hình thiết kế:

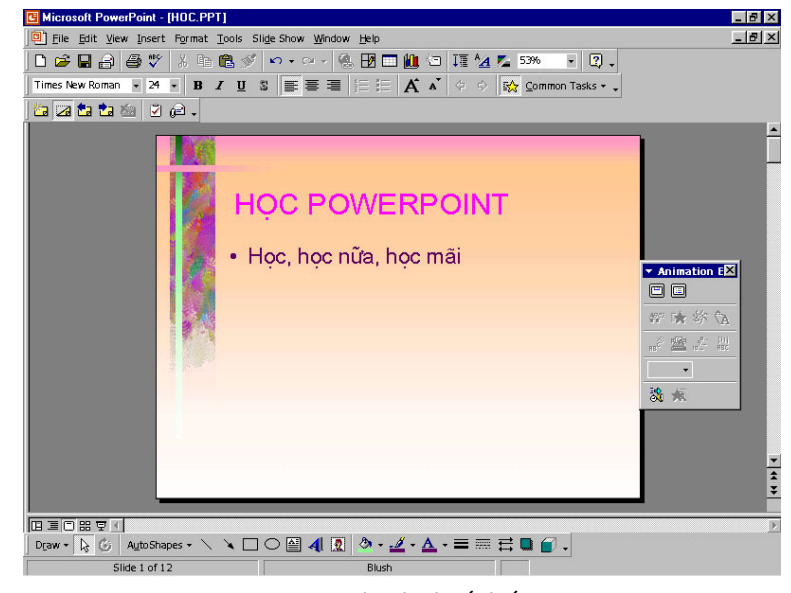

Màn hình thiết kế

7. Thanh công cu vẽ: Hiển thi biểu tượng các công cu vẽ và trang trí.

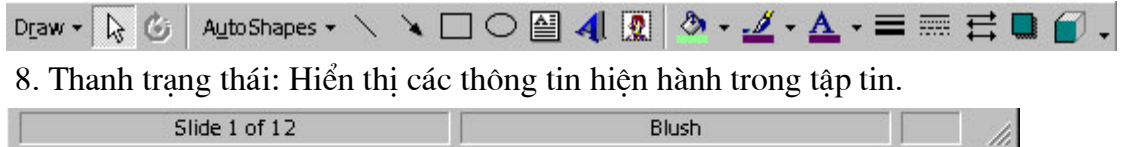

Để tăng/ giảm kích thước giữa các khung trong màn hình PowerPoint, bạn cần di chuyển trỏ chuột đến đường biên giữa hai khung cho đến khi trỏ chuột đổi sang hình mũi tên, kích & giữ & di chuột để thay đổi kích thước.

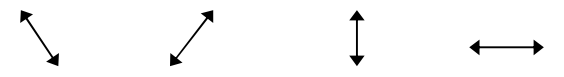

Có thể làm ẩn hoặc hiện các thanh công cu từ trình đơn bằng cách chọn View Toolbars...sau đó kích hoat thanh công cu nào cần dùng, các thanh công cu đang hiển thi có biểu tượng như sau:

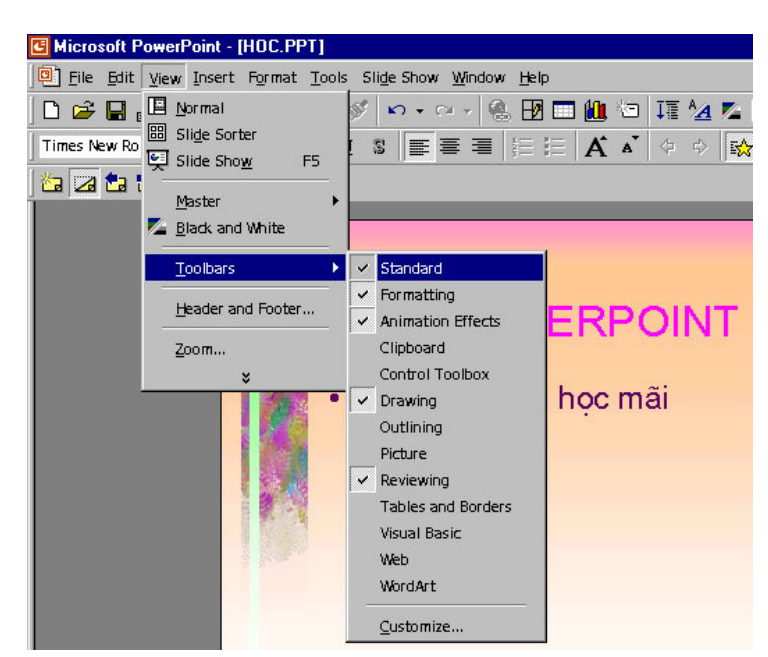

Lưa chon hiển thi thanh công cu

#### Lu $u \circ$

Muốn chuyển đổi qua lai các chương trình chỉ cần nhấn tổ hợp phím Alt+Tab. (Nhấn và giữ phím Alt, sau đó gõ phím Tab cho đến khi cho biểu tương PowerPoint)

# LÀM VIỆC VỚI TẬP TIN

#### Tạo mới tập tin

1. Chọn File \ New (Ctrl + N) hoặc kích biểu tượng New trên thanh công cụ.

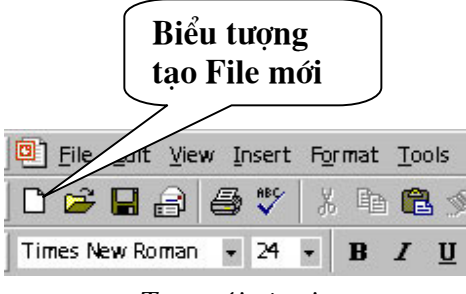

Tao mới tập tin

2. Chọn mẫu trình bày trong cửa sổ New Slide (OK)

Mỗi trang trong PowerPoint được gọi là một Slide, nội dung trình bày sẽ được thiết lập trong các Slide này và sau đó thiết lập các thông số hiệu ứng cho chúng.

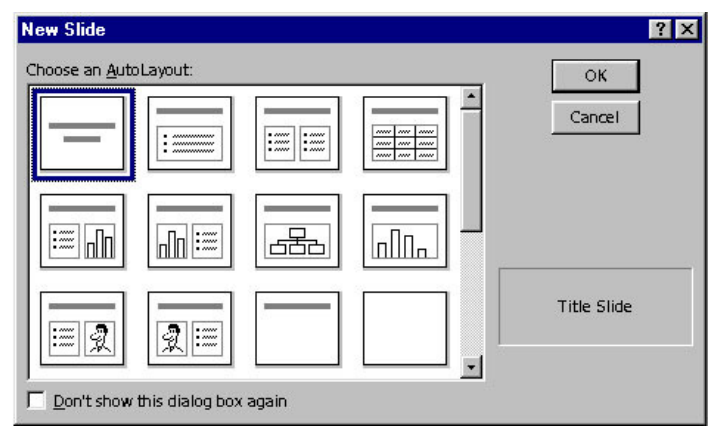

Cửa sổ chọn kiểu Slide mới

#### Mở một tệp tin có sẵn

1. Chon File \ Open (Ctrl + O) hoặc biểu tượng Open trên thanh công cu có sẵn

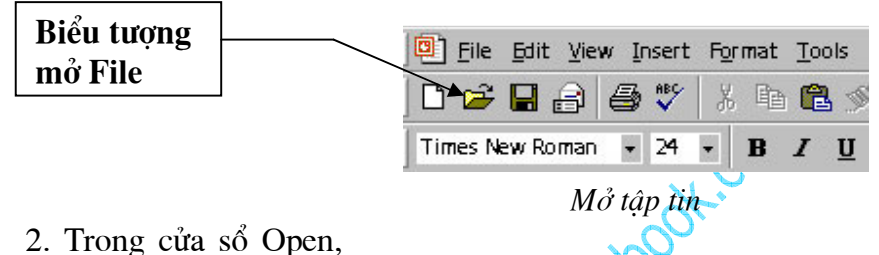

chọn tên ổ đĩa và thư

mục chứa tập tin cần mở trong khung Lookin, sau đó kích chọn tập tin cần mở và kích nút Open, hoặc kích đúp chuột vào tập tin muốn mở.

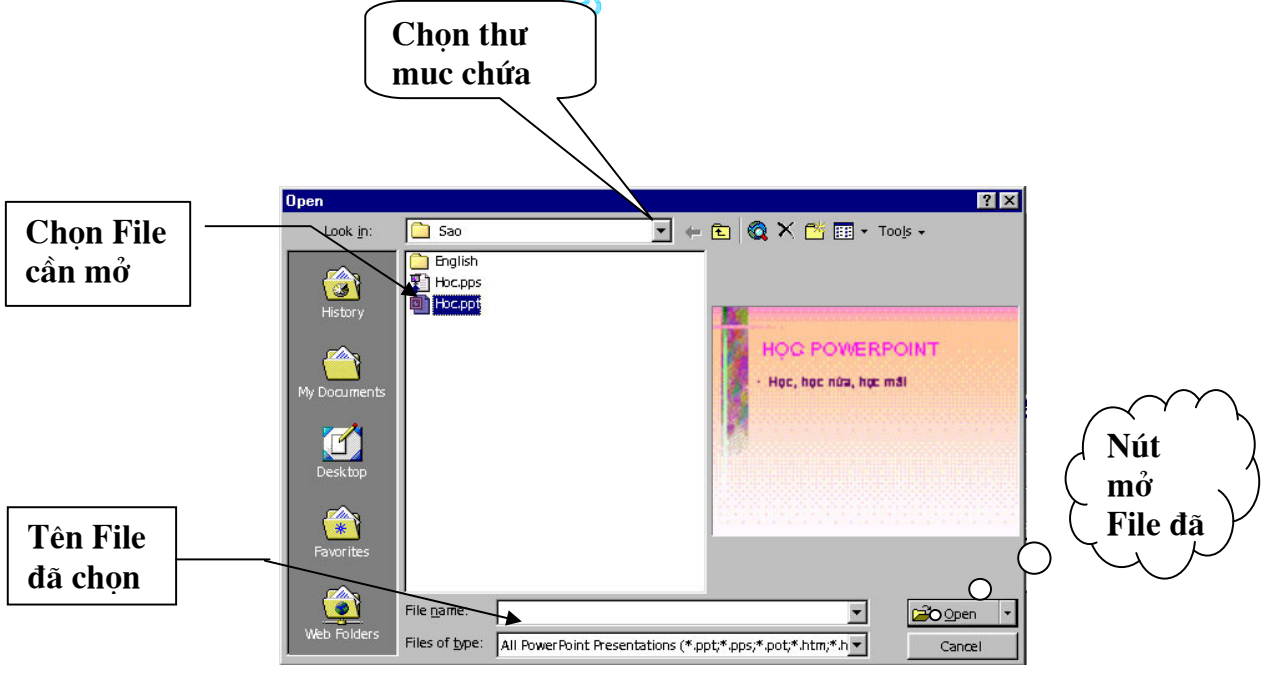

Cửa sổ mở File

Tâp tin PowerPoint có dang .ppt hoặc .pps,...

Http://thegioiebook.com

#### Lưu tập tin

#### Lưu vào thư mục có sẵn trên đĩa

1. Chon File \ Save As

2. Trong cửa sổ Save As, chọn ổ đĩa và thư mục muốn lưu trong khung Save in. Nhập tên tệp trong khung File name.

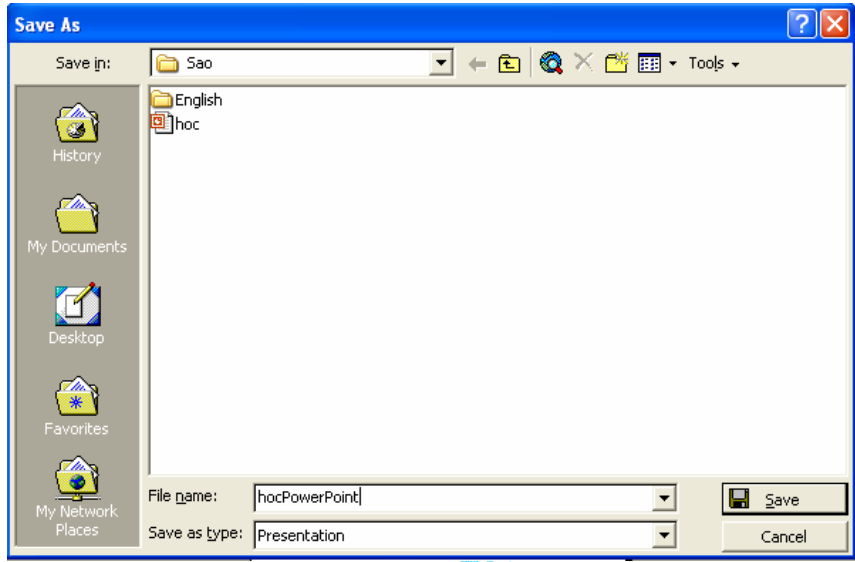

Hộp lưu tệp tin

3. Click nút Save để bắt đầu lưu.

#### Tao mới thư mục và lưu tập tin vào thư mục vừa tao

- 1. Chon File \ SaveAs
- 2. Chọn đường dẫn đến thư mục chứa thư mục sắp tạo
- 一路 3. Bấm nút Creat new folder
- 4. Hộp thoại New Folder xuất hiện trong phần Name gõ tên cho thư mục mới/ OK Kích đúp vào tên thư mục vừa tạo (Word97)
- 5. Phần File name gõ tên cho tệp
- 6. Bấm nút Save

#### Ghi tệp đang mở dưới dạng tên khác hoặc sang thư mục khác

- Têp cần ghi đang mở
- 1. Chon File/ Save As
- 2. Chọn thư mục khác thư mục hiện hành, hoặc gõ lại tên tệp trong File name
- 3. Bấm nút Save

#### Ghi tệp trong quá trình soạn thảo

Trong quá trình soan thảo, để tránh mất mát dữ liêu do mất điên hay treo máy, ban nên thường xuyên ghi têp trong quá trình soan thảo.

Bấm nút  $\blacksquare$  hoặc chon File/Save hoặc Ctrl + S

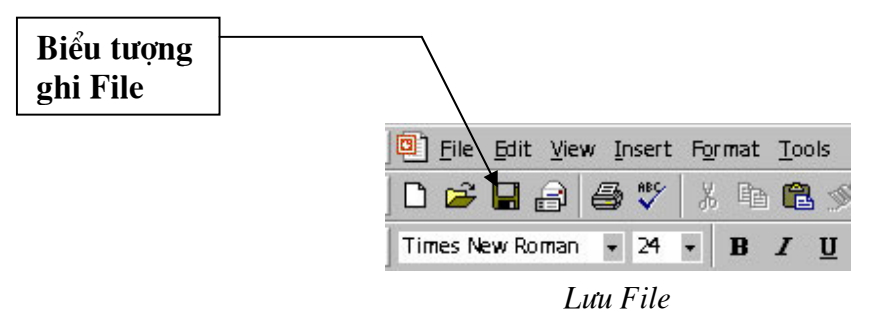

#### **Dóng têp**

Chon File/Close

Hoặc bấm nút Close  $\triangle$  của cửa sổ têp soan thảo

## LÀM VIỆC VỚI SLIDE

#### Thay đổi cách khung nhìn

Microsoft Powerpoint có vài kiểu khung nhìn khác nhau giúp ban trong khi ban thiết kế trình chiếu. Hai loại khung nhìn chính ban hay cần sử dụng là khung nhìn thông thường (normal view) và khung nhìn sắp xếp slide (slide sorter view). Ban dễ dàng chuyển đổi giữa các khung nhìn bằng cách bấm vào các nút ở góc đáy trái màn hình PowerPoint

#### Khung nhìn thông thường - Normal view

Chon View \Normal

Khung nhìn thông thường chứa 3 khung: khung tổng quan, khung chứa slide, và khung chứa chú thích. Những khung này giúp bam làm việc trên tất cả các khía canh chương trình của ban. Ban có thể điều chỉnh kích cỡ của các khung này bằng cách bấm và kéo các đương bao của khung.

Khung tổng quan: Sử dung khung tổng quan để tổ chức và phát triển nôi dung chương trình của ban. Ban có thể gõ toàn bộ văn bản và sau đó đinh dang lai điểm nút, đoan văn, và các slide

Khung Slide: Khung này giúp ban xem văn ban hiên trên mỗi slide ra sao. Ban có thể thêm ảnh, hoạt hoa, phim và âm thanh, tạo các kết bối cũng như các hiệu ứng cho mối slide riêng lẻ.

Khung ghi chú: khung này giúp ban thêm các chú thích cho người diến thuyết hoặc các thông tin muốn chia sẻ với thính giả. Nếu ban muốn thêm tranh trong khung ghi chú, ban cần chuyển ghi chú sang khung nhìn notes page (notes page view)

|                        | View Insert Format Tools |    |
|------------------------|--------------------------|----|
| Normal                 |                          |    |
| <b>88</b> Slide Sorter |                          |    |
| Notes Page             |                          |    |
| Slide Show             |                          | F5 |

Chon chế đô hiển thị Slide

Ba khung này cũng được hiển thị khi bạn ghi tài liệu của bạn dưới dạng trang Web. Sự khác biệt duy nhất là khung tổng quna hiển thị bảng nội dung như vây ban có thể điều hướng nhanh đến trang nôi dung của ban.

#### Khung sắp xếp slide (Slide sorter view)

#### Chon View\Slide Sorter

Trong khung sắp xếp slide, bạn xem tất các slide trong tài liệu của mình trên màn hình ở cùng một thời điểm, hiển thi dưới dang thu nhỏ. Điều này dễ dàng hơn trong việc thêm, xoá, và di chuyển các slide, bổ sung thời gian, và chọn hiệu ứng di chuyển giữa các slide. Ban cũng có thể xem hiệu ứng của nhiều slide bằng cách chon những slide muốn xem sau đó chon Slide Show/ Animation Preview

#### Khung trình chiếu Show view

Chon View \ Slide Show

Chuyển sang chế độ trình chiếu (chạy chương trình). Khi đang ở chế độ trình chiếu, nhấn phím Esc nếu muốn thoát.

#### Thay đổi tỷ lệ phóng

View \ Zoom: Thay đổi tỉ lê phóng. Khi hiển thi ở chế đô quản lý các Slide và chế đô thiết kế, tuỳ từng mục đích mục đích công việc mà chọn các tỷ lệ khác nhau, thông thường là 66%. Cũng có thể thay đổi tỉ lê nhanh bằng cách click mở khung Zoom trên thanh công cu và chon tỉ lê cần thiết hoặc nhập vào sổ tuỳ ý.

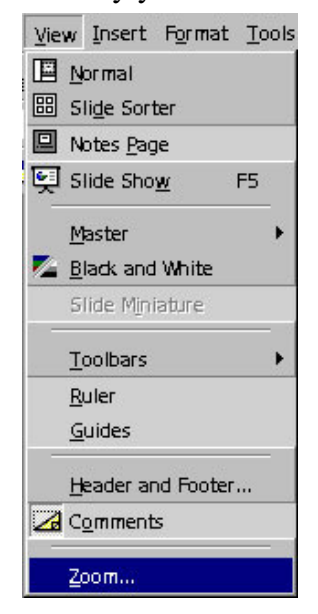

Thay đổi tỉ lệ nhìn

#### **Chon các Slide**

Để quản lý các Slide một cách dễ dàng, ban nên chuyển sang chế đô sắp xếp Slide Sorter (View\ Slide Sorter).

Chon 1 slide: Bấm vào slide cần chọn

Chọn nhiều Slide: Bấm vào slide đầu tiên, giữ phím Shift và bấm vào slide cuối cùng

Chọn nhiều Slide rời rạc: Giữ phím Ctrl và bấm chuột vào cac Slide muốn chọn

#### Tạo thêm Slide.

1. Chon Insert\ New Slide, hoặc nhấn tổ hợp phím Ctrl + M

Vi trí cuả Slide vừa tao sẽ đứng sau Slide hiên hành, do đó để chèn thêm một Slide mới giữa các Slide đã có, bạn nên kích chọn Slide đứng trước vị trí muốn chèn thì Slide mới sẽ có vi trí ngay sau đó.

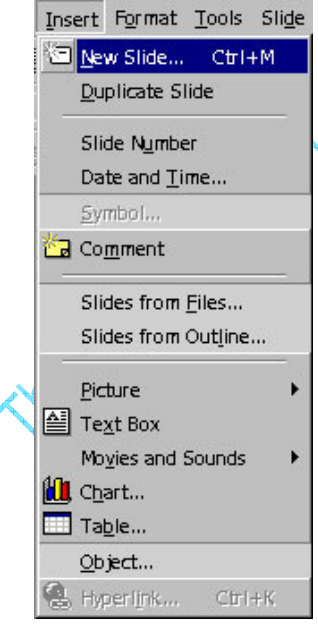

Chèn Slide mới

2. Chon mẫu của slide

3. Kích OK

#### Thay đổi vị trí các Slide

Để thay đổi thứ tư của Slide, trong màn hình Slide Sorter, kích và giữ và rê chuột đến vi trí muốn di chuyển, sau đó thả tay giữ chuột, khi đó các Slide khac sẽ tự động thay đổi lại số thứ tự.

#### Sao chép Slide.

Kích chuột phải tai Slide muốn sao chép và chọn Copy hoặc chọn từ Menu Edit \ Copy  $(Ctrl + C)$ .

Kích chọn Slide đứng trước vị trí muốn sao chép đến (có thể sao chép đến một tập tin PowerPoint khác cũng được), kích chuột và chon Paste hoặc chon từ Menu Edit\ Paste  $(Ctrl + V).$ 

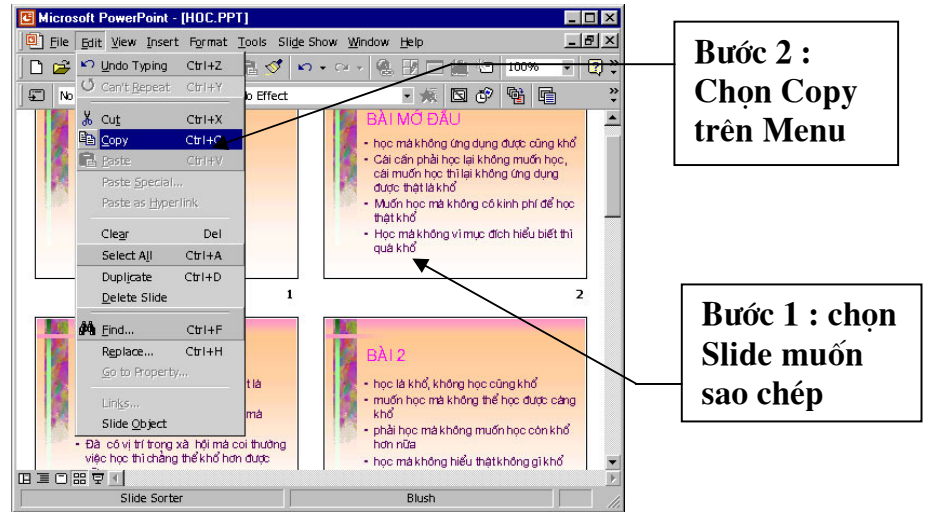

Sao chép Slide

#### **Xoá Slide**

Kích chọn Slide muốn xoá và gõ phím Delete hoặc kích chuột phải tai Slide muốn xoá và chon Cut (Edit \ Cut).

#### Ân Slide

Khi trình chiếu, để "chữa cháy" bạn có thể ẩn một số slide nếu thiếu thời gian hoặc hiện các slide này khi dư thời gian

Để làm điều đó ta làm như sau:

- Trong khung nhình sorter, chọn một hoặc nhiều slide mà bạn muốn ẩn. Sau đó chon Slide Show/Hide Slide.
- Trong khung nhình sorter, chon môt hoặc nhiều slide muốn ẩn, ấn nút Hide slide  $\bullet$ ◙
- Để huỷ tính năng ẩn slide: trong khung nhìn Sorter, chọn lại các slide bị ẩn, bấm lại  $\bullet$ nút Hide slide hoăc chon Slide Show/Hide Slide.

#### Hiển thi slide ẩn trong khi trình chiếu

Khi trình chiếu, kích chuột phải vào slide đang trình chiếu, chọn Go, By Title, chọn  $\bullet$ slide ẩn (các slide ẩn phần số thứ tư của slide có dấu ngoặc đơn)

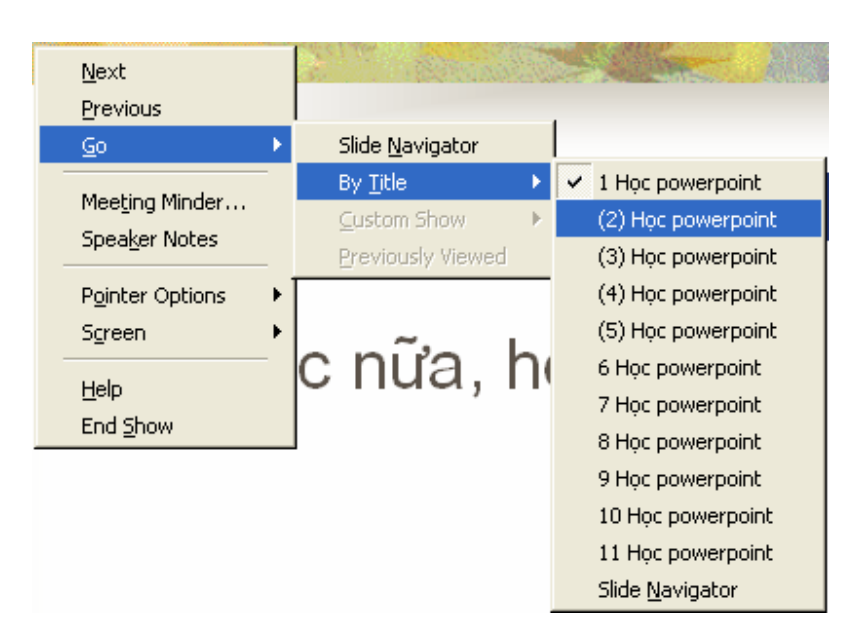

Ngoài ra ban có thể tao nút điều hướng đến slide ẩn

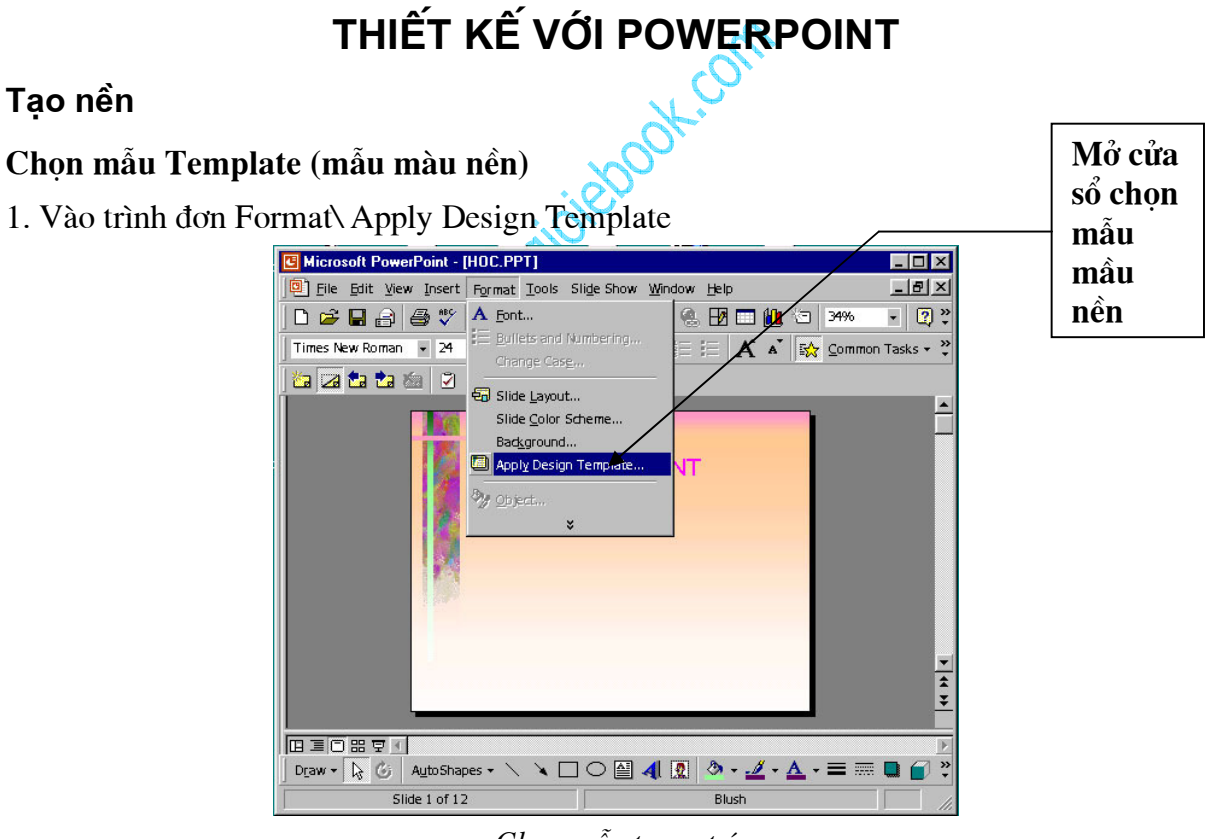

#### Chọn mẫu trang trí

2. PowerPoint có nhiều Template khác nhau, kích vào tên các Template trong cửa sổ Apply Design Template để xem mẫu màu nền trước khi kích nút Apply để chấp nhân

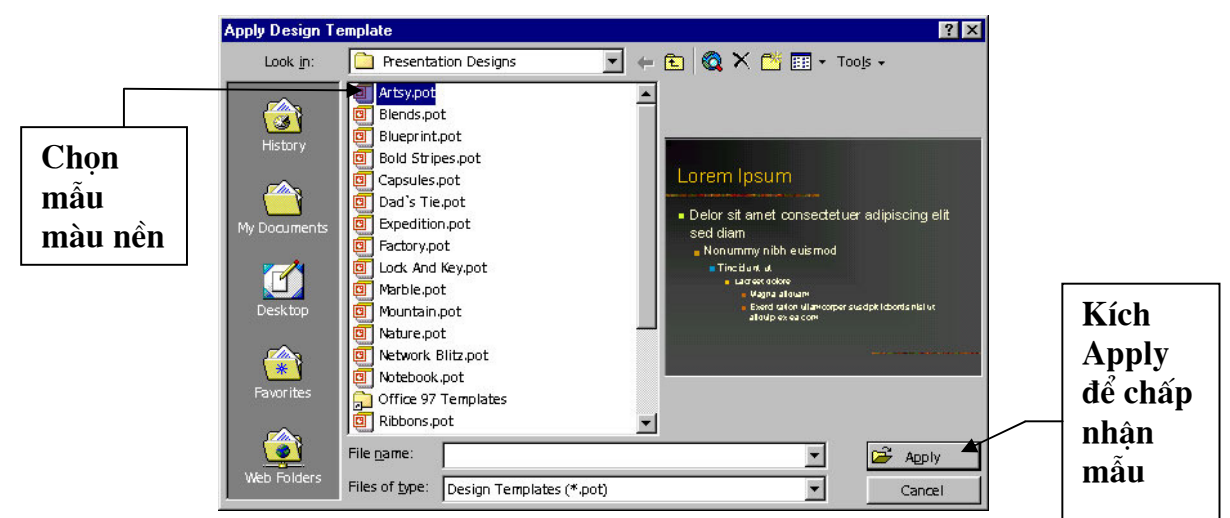

Cửa sổ chon mẫu trang trí

#### Lu $u$  ý:

Trong một tập tin PowerPoint chỉ sử dụng được một Template, tức là tất cả các Slide trong một tập tin đều sử dung chung một Template, nhưng có thể thay đổi màu của Template cho các Slide khác nhau.

#### Chọn màu cho Template

1. Format\ Slide Color Scheme

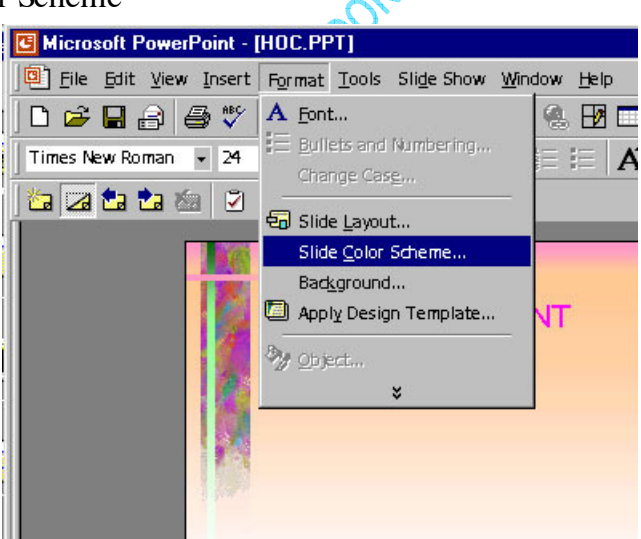

Màu cửa sổ chon màu chủ đao cho Slide

2. Kích chon dang màu trong khung Color Schemes.

Có thể kích mở bảng Custom để tự chọn màu theo ý thích. Trong bảng Custom, kích chọn mục muốn đổi màu trong khung Scheme Color, sau đó ấn nút Scheme Color để mở bảng màu tự chọn...

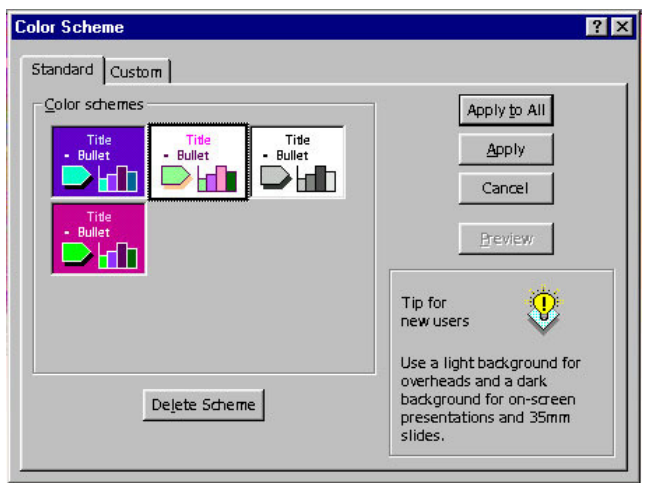

Cửa sổ chọn màu chủ đạo

3. Sau khi chon màu xong, kích nút Apply để đổi màu cho Slide hiên hành, hoặc kích nút Apply to All để đổi màu cho tất cả các Slide trong tệp tin.

#### Chọn màu nền cho Template

1. Vào trình đơn Format\ Background

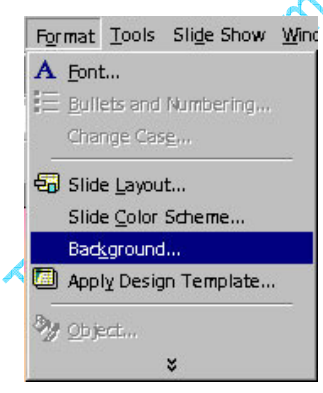

Mở cửa sổ định dạng nền

2. Kích mở khung màu. Trong khung này có 02 mục lựa chọn: More Colors và Fill Effects

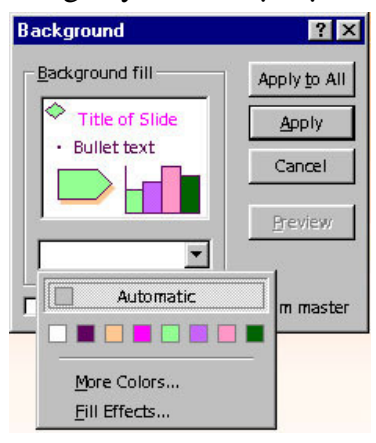

Cửa sổ chọn màu nền

More Colors: mở bảng màu tiêu chuẩn và chọn màu tuỳ ý.

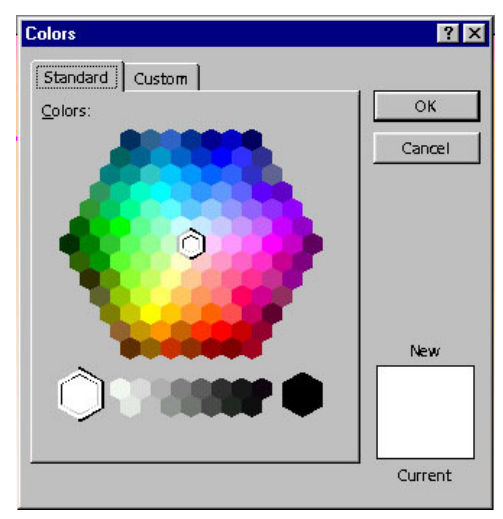

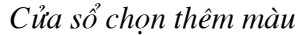

Fill Effect: các dạng màu hiệu ứng

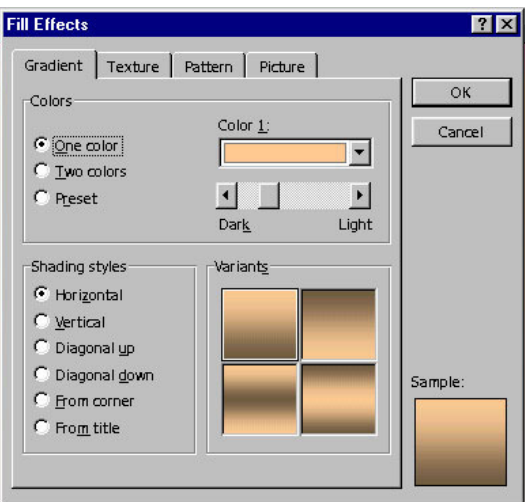

Cửa sổ chọn cách thể hiện màu theo độ

Trong cửa sổ Fill Effect có 04 bảng

Gradient: các dạng pha màu (cửa sổ ngầm định Fill Effects) Texture: mẫu màu nền Texture (mẫu nền dạng kẻ)

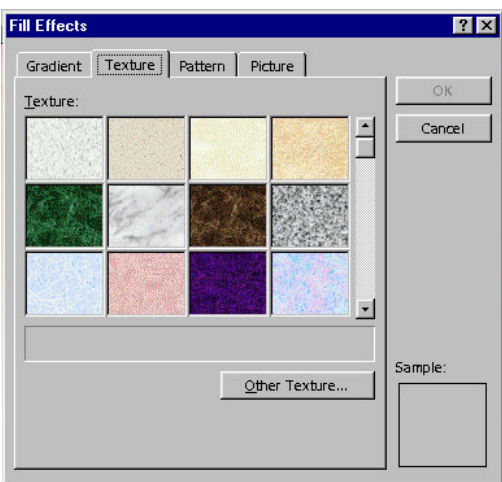

Cửa sổ chọn cách thể hiện màu theo kiểu vải

Pattern: dạng mẫu Pattern (mẫu màu nền dạng vạch màu)

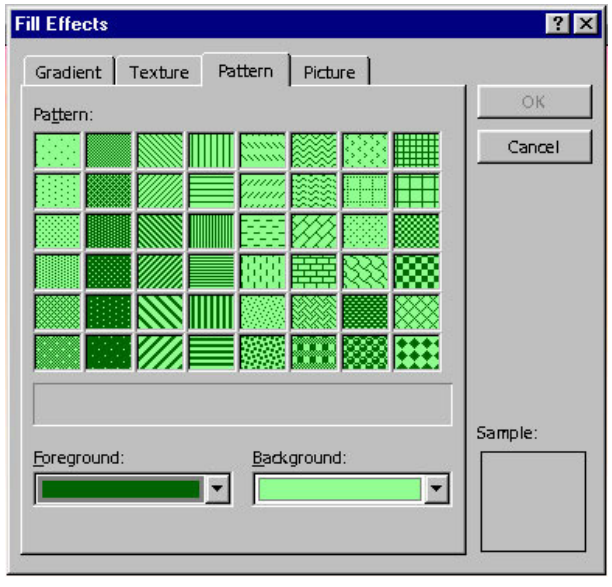

Cửa sổ chọn cách thể hiện màu kiểu vạch mầu

Picture: lấy ảnh có sẵn làm màu nền. Kích chuột vào nút Select Picture để chọn File hình ảnh

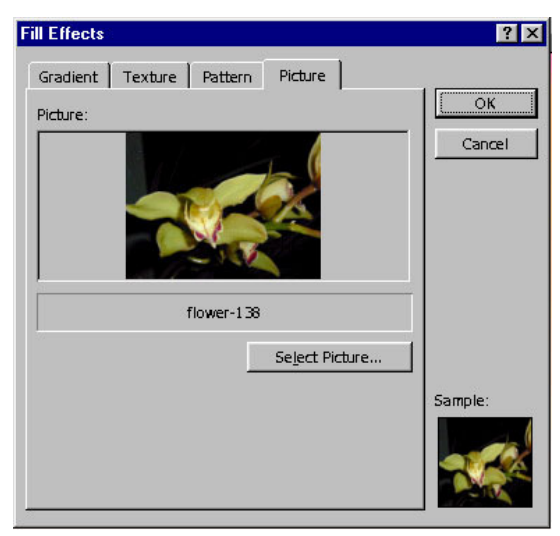

Chọn ảnh làm nền

#### Nhập văn bản

Nhập văn bản vào khung chữ có sẵn

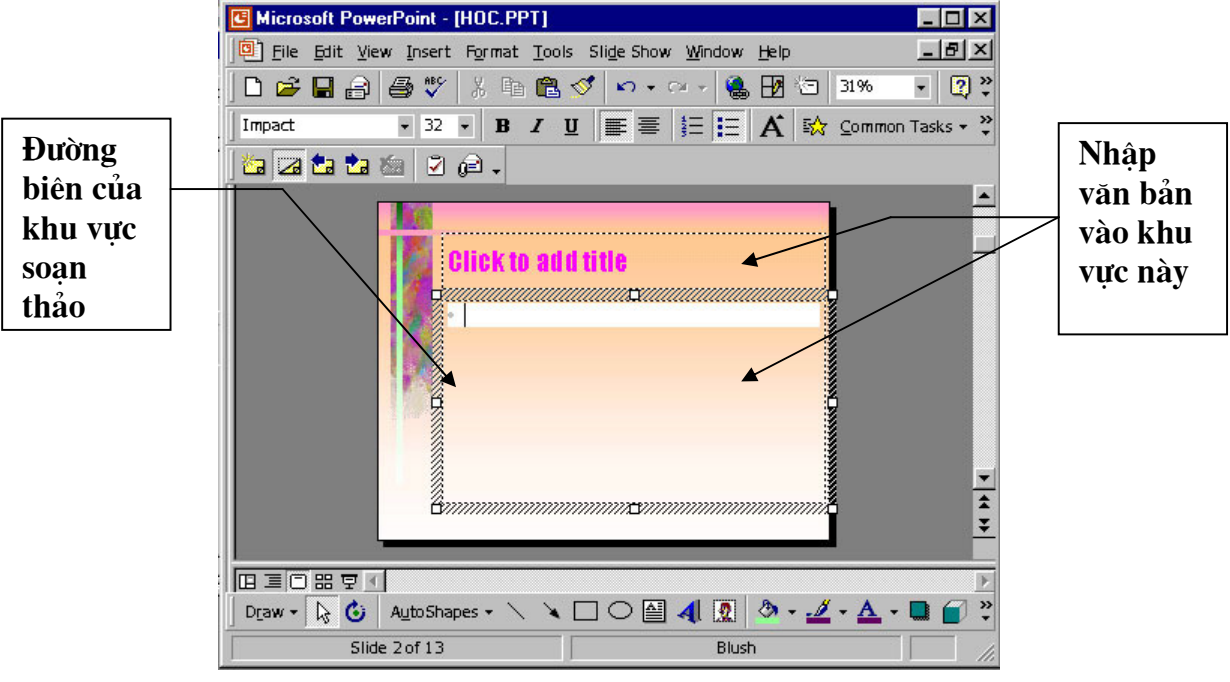

Nhập văn bản

Các dang mẫu thiết kế đều có sẵn có các khung chữ với tiêu đề "Click to Add..." (Kích vào để nhập...) Nếu muốn nhập vào các khung này có thể thực hiện như sau:

Kích trỏ chuột vào ô muốn nhập chữ

Nếu cần chon lai kiểu chữ và cỡ chữ, ban chon trong khung Font và khung Size trên thanh công cu hoặc chọn từ Menu Format\ Font (Tương tư như Word)Nếu muốn nhập Tiếng Việt bạn nhớ chọn Font Tiếng Việt và kiểu gõ thích hợp. (Thông thường là các Font có chữ VN ở đầu như .VnTime...)

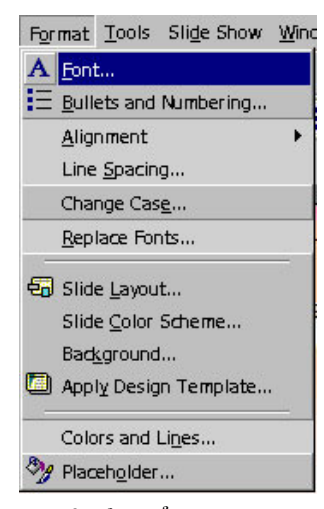

Mở của sổ chọn Font

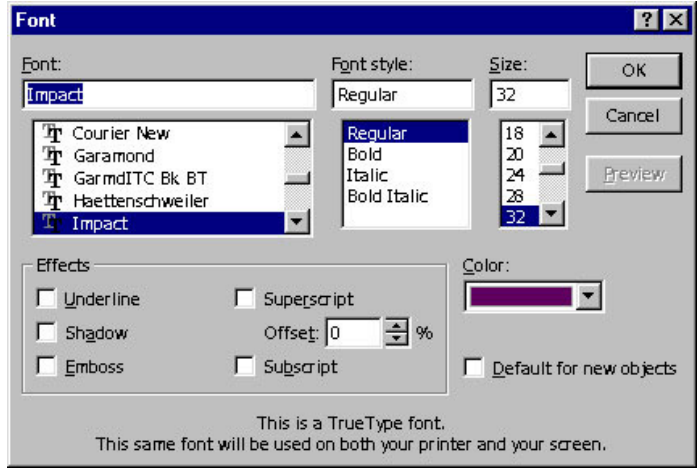

Cửa sổ chon Font

Sau đó nhập chữ bình thường như trong Word. Khi chữ chiếm hết khoảng trống trong khung, khung sẽ tự động giãn ra theo chiều dọc.

Có thể kích chuột vào đường biên của khung để hiệu chỉnh kích hướng khung giống như một đối tượng TextBox trong Word.

Nếu không sử dụng bạn có thể xoá chúng bằng cách kích vào đường biên của khung để chọn, sau đó nhấn phím Delete để xoá bỏ.

Lưu  $\psi$ :

Các chữ nhập trong khung chữ có sẵn sẽ hiển thị ở cửa sổ bên trái, do đó bạn có thể mở rộng khung ảnh, Click vào vùng chữ của Slide hiện hành và nhập chữ bình thường như trong Word

#### Chèn khung nhâp chữ (TextBox)

Chon từ Menu Insert\ TextBox hoặc kích biểu tượng Textbox trên thanh vẽ

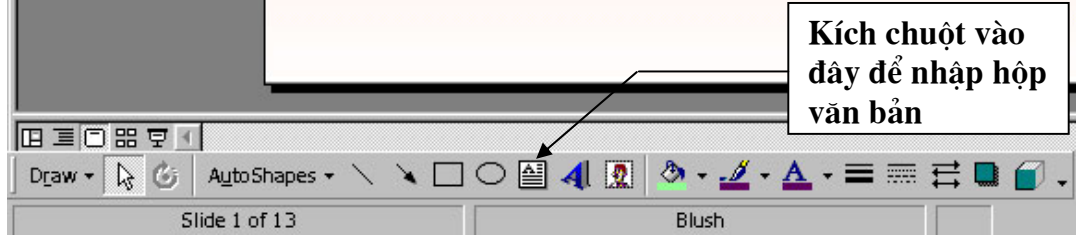

Chèn khung nhập chữ

Kích và giữ và rê chuột trên màn hình thiết kế để tạo khung nhập chữ, sau đó nhập chữ bình thường.

Nếu ban chưa nhập bất kỳ kí tư nào vào khung TextBox vừa tao mà kích chon đối tương khác thì Textbox vừa tao sẽ tư mất đi.

#### Đinh dang cho văn bản

#### Đánh dấu văn bản: Thực hiện theo một trong ba cách sau

Bấm và rê chuột từ đầu đoạn văn bản đến cuối đoạn văn bản.

Đặt con trỏ ở đầu đoạn văn bản, giữ phím Shift và dùng các phím mũi tên để đánh dấu đoan văn.

Đặt con trỏ ở đầu đoan văn bản cần đánh dấu, giữ phím Shift và bấm chuột vào cuối đoan văn cần đánh dấu.

Muốn định dạng các đoạn chữ trong TextBox, cần đánh dấu đoạn văn cần định dạng hay kích tại đường biên của khung để chọn cả TextBox và thực hiện định dạng như sau:

#### Hiệu chỉnh định dang chữ

Vào trình đơn Format \ Font (mở cửa sổ Font)

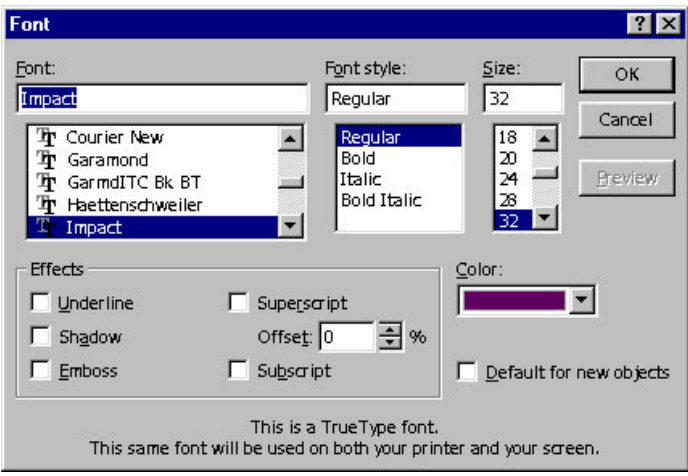

**Dinh dang Font** 

Trong cửa sổ Font có các mục chọn sau:

Font: chon các loai font chữ

Http://thegioiebook.com

Font Style: dang chữ Size: Cõ chữ Color:chon màu Underline: gạch dưới Shadow: tao bóng mờ Emboss: tạo chữ nổi

#### Canh đầu dòng (Alignment)

Định dạng canh lề của đoạn văn bản. Chọn Format \ Alignment\...

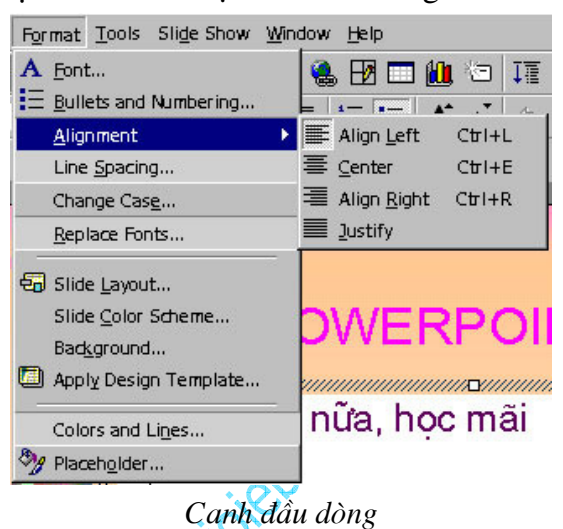

Align left: canh đều trái Center: canh giữa Align right: canh đều phải Justify: canh đều hai bên

#### Khoảng cách giữa các dòng (Line Spacing)

Chon Format \ Line Spacing

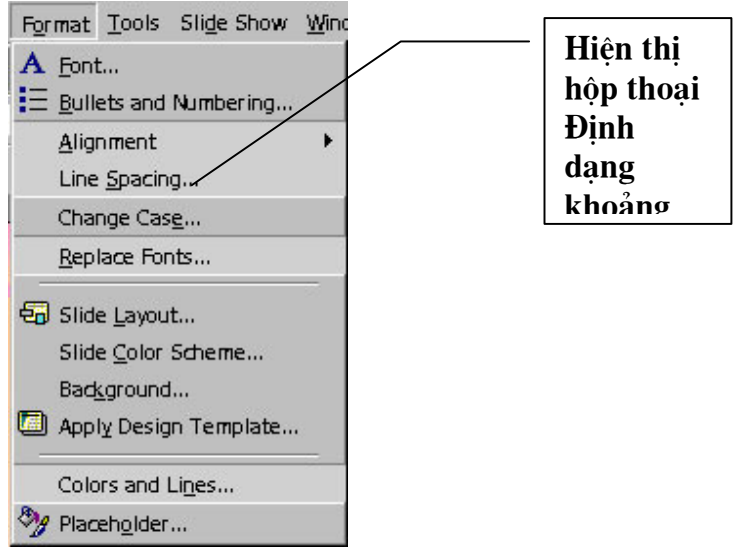

Định dạng khoảng cách dòng

Trong cửa sổ Line Spacing có các khung hiệu chỉnh sau:

Line Spacing: Khoảng cách giữa các dòng

Before Paragraph: khoảng cách phía trên đoạn văn bản After Paragraph: khoảng cách phía dưới đoạn văn bản

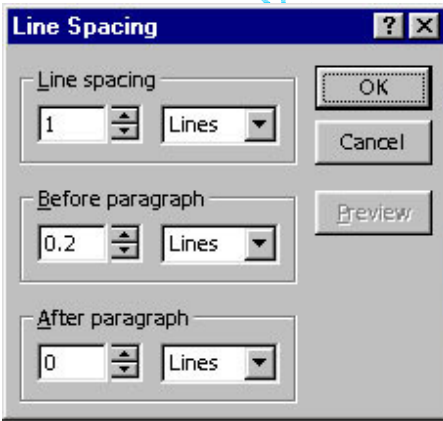

Cửa sổ chọn khoảng cách dòng

#### Đổi dạng chữ (Change case)

Đổi chữ hoa thành chữ thường hoặc ngược lại. Chọn Format \ Change Case

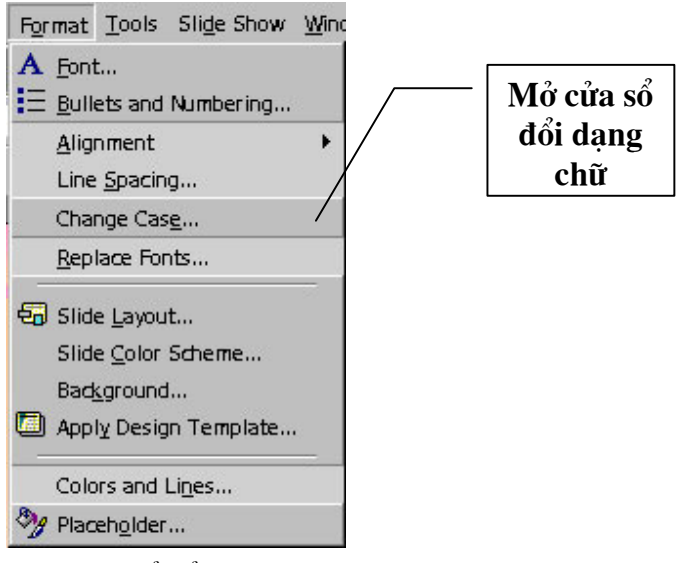

Mở cửa sổ đổi dạng chữ

Trong cửa sổ Change Case có các dạng sau:

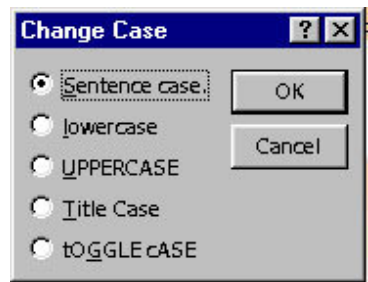

Cửa sổ đổi dạng chữ

Sentence Case: Viết hoa đầu câu LowerCase: Viết thường UpperCase: Viết hoa Tittle Case: Viết hoa đầu chữ Toggle Case: Viết thường đầu chữ

#### Tô mầu

Giống như trong Word, có thể kích mở các cửa sổ chọn màu cho TextBox (khu vực chứa chữ) bằng các biểu tượng thanh vẽ (nếu không thấy hiển thị thanh vẽ, có thể chọn từ trình don: View \Toolbars \Drawing)

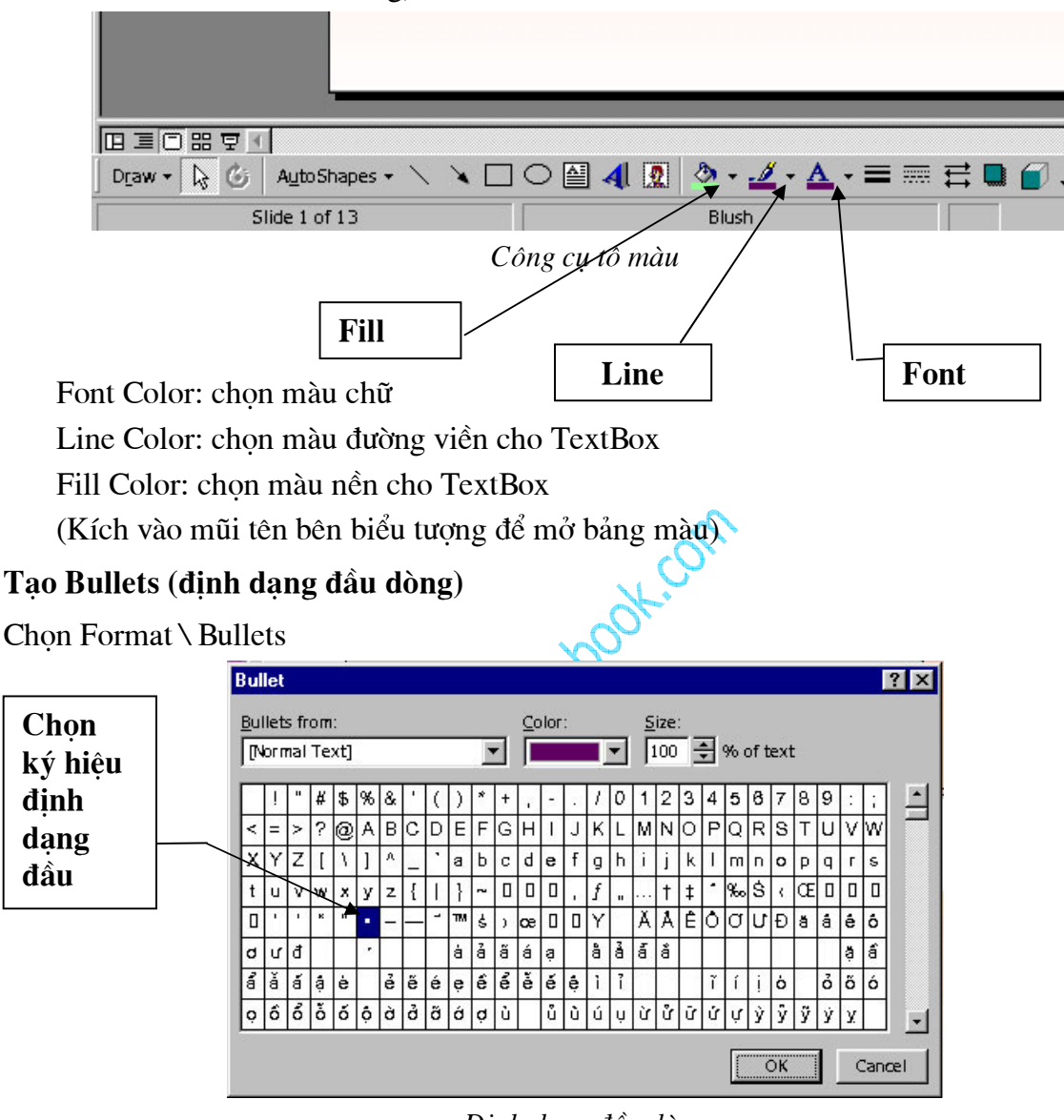

Đinh dang đầu dòng

Trong phần Bullets from chon dang phông chứa nút, kích chon dang nút ưng ý trong các ô mẫu. Chọn màu trong khung Color, hiệu chỉnh kích cỡ trong khung Size

Đối với PowerPoint 2000, để thay đổi dang nút có sẵn, bấm vào nút Picture hoặc Character ở góc đáy phải của hộp thoại Bullets and Numbering.

# LÀM VIỆC VỚI BẢNG

#### Tao bảng

Bấm nút Insert Table **E** trên thanh công cụ, bấm và kéo để xác định số hàng và cột. Thả chuột bảng với số hàng cột đã định xuất hiện trên màn hình soan thảo.

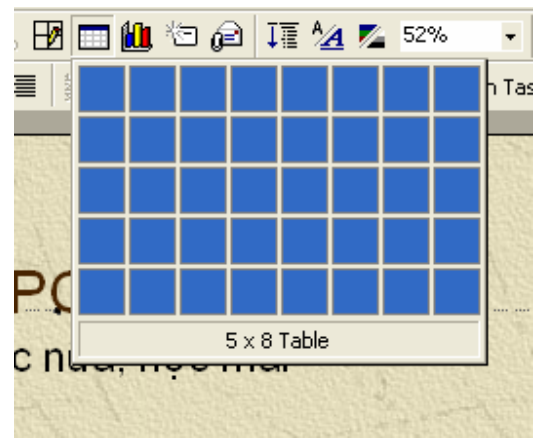

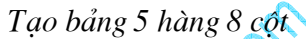

Sau khi tạo bảng thanh công cụ Tables and Borders xuất hiện

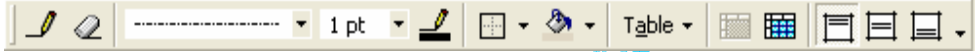

Có thể ẩn hiện thanh công cu Table and Borders bằng lệnh View/Toolbars/Tables and **Borders** 

#### Các thao tác trong bảng

#### Di chuyển con trỏ qua các ô trong bảng

- Gõ phím TAB để chuyển con trỏ lần lượt tới các ô liền sau ô hiện thời, SHIFT + TAB để di chuyển về ô phía liền trước ô hiện thời. Khi con trỏ ở ô cuối cùng của bảng, gõ phím TAB, một hàng mới sẽ được thêm vào cuối bảng.

- Dùng các phím  $\leftarrow$ ,  $\uparrow$ ,  $\rightarrow$ ,  $\downarrow$  để di chuyển giữa các ô trong bảng

- Bấm chuột vào ô cần đặt con trỏ.

#### Chon các ô của bảng

- Chọn ô: Rê chuột từ đầu ô đến cuối ô.
- Chọn khối chữ nhật nhiều ô liên tục: Rê chuột từ ô đầu đến ô cuối
- Chọn hàng: Rê chuột từ ô đầu của hàng đến ô cuối cùng.
- Hoặc đặt con trỏ trong hàng, trên thanh Tables and Borders chọn Table/Select Row

- Chon côt: Đưa chuột lên đỉnh hàng, khi chuột xuất hiện mũi tên màu đen thì bấm chuôt.

Hoặc Rê chuột từ ô đầu của cột đến ô cuối cùng.

Hoặc đặt con trở trong cột, trên thanh Tables and Borders chọn Table/Select Column

- Chọn toàn bảng: Đặt con trỏ vào bảng, trên thanh Tables and Borders chọn Table/Select Table

#### Nhập nội dung của ô

Đặt con trỏ tại ô cần nhâp nôi dung (nôi dung có thể là số hay văn bản), gõ nôi dung. Khi độ dài dòng nhập vào lớn hơn độ rộng ô nó sẽ tư động xuống dòng, độ cao hàng của bảng dược tăng lên. Văn bản trong từng ô cũng được định dang font và paragraph giống như văn bản ở ngoài. (các canh trái, phải ô giống như lề trái, lề phải của trang). Mỗi ô có thể có một hay nhiều đoan văn bản, các bức ảnh, ký hiệu,.... Sửa chữa văn bản trong từng ô thao tác giống như với văn bản thuờng.

#### Thay đổi đô rông côt, đô cao dòng

#### Thay đổi đô rông côt

Đưa chuột đến đường ngăn cách cột, khi chuột chuyển sang dạng mũi tên hai chiều thì bấm và kéo để được đô rông ưng ý

#### Thay đổi đô cao hàng

Đưa chuột đến đường ngăn cách hàng, khi chuột chuyển sang dang mũi tên hai chiều thì bấm và kéo để được đô cao ưng ý

Chú ý: Để thành đổi kích thước toàn bảng, bấm chuột vào bảng, quanh bảng xuất hiện các ô vuông, đưa chuột vào vi trí các ô vuông đó, chuột sẽ chuyển sang trang thái mũi tên 2 chiều, lúc này bấm và kéo, kích thước của bằng sẽ bi thay đổi nhưng tỷ lê kích thước của các ô là không đổi.

## Chèn, xoá hàng hoặc cột

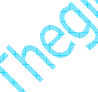

#### Chèn hàng, cột

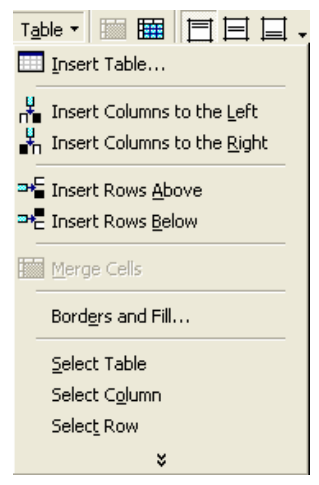

Thanh lênh Table

Đặt con trỏ trong hàng hoặc cột cần chèn hàng hoặc cột bên canh hàng, cột đó Chon Inser Columns to the Left: chèn cột sang bên trái cột chứa con trỏ

Inser Columns to the Right: Chèn cột sang bên phải cột chứa con trỏ Insert Rows Above: Chèn hàng lên trên hàng chứa con trỏ Insert Rows Below: Chèn hàng xuống dưới hàng chứa con trỏ

#### Xoá hàng, côt

Chọn hàng, cột cần xoá Edit/ Cut

#### Trôn và chia ô

#### Trôn ô

- Cách 1: Chọn các ô cần gộp, chọn lênh Table \ Merge Cells
- Cách 2: Chon các ô cần gộp, bấm nút Merge Cells
- Cách 3: Bấm nút Eraser <sup>2</sup>, sau đó bấm vào các đường phân ô cần xoá. Sau khi hoàn thành bấm lại vào nút Eraser để thoát khỏi lệnh xoá.

#### Chia ô

- Cách 1: Chọn ô cần chia, chọn lệnh Table/ Split Cells, ô vừa chọn được chia thành hai ô theo chiều ngang của ô
- Cách 2: Chọn ô cần chia, bấm nút Split Cells
- Cách 3: Bấm nút Draw Table , về các đường phân cách cho ô được chia. Sau khi hoàn thành bấm lại vào nút Draw Table để thoát khỏi lệnh vẽ bảng.

#### Tạo đường nét cho bảng

- 1. Chon toàn bảng
- 2. Table/ Border and Fill...

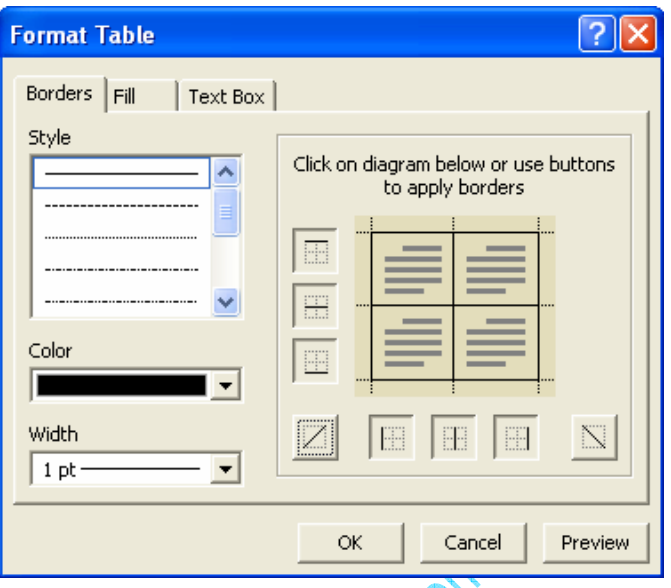

Hộp thoại tạo đường nét cho bảng

Phần Slyte: chọn kiểu đường kẻ

Phần Color: chon màu cho đường kẻ

Phần Width: chọn độ dày cho đường kẻ.

Sau đó bấm lại các nút định vị đường kẻ cần thiết  $\mathbb{H}, \mathbb{H}, \mathbb{H}, \mathbb{H}, \mathbb{H}, \mathbb{H}$ , có thể sẽ phải bấm hai lần, chú ý khung nhìn trước khi hoàn thành.

3. Kết thúc bấm OK.

Ban có thể dùng thanh Tables and Borders để tao đường nét cho dòng kẻ

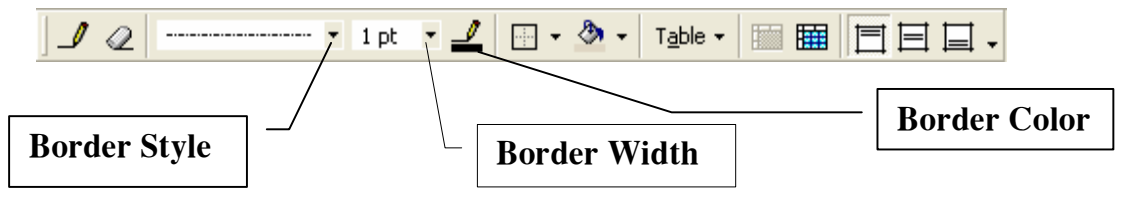

Trước hết chon kiểu đường thẳng trong hộp Border Style

Chon bề dày đường kẻ trong Border Width

Chon màu trong Border Color

Chọn nút Draw Table sau đó vẽ các đường trong bảng

# VỀ CÁC HÌNH ĐƠN GIẢN

#### Hiển thi thanh công cu vẽ

Các công cụ vẽ trong PowerPoint không có gì khác với MS.Word. Thanh vẽ (Drawing) thông thường hiển thi ở phía bên dưới màn hình, có thể làm hiển thi hoặc ẩn thanh này từ trình đơn: View \Toolbar\Drawing.

#### Vẽ các đối tương

Vẽ các đối tượng đơn giản: đường thẳng, mũi tên, hình tròn, chữ nhật

Click chon biểu tượng cần vẽ trên thanh công cu

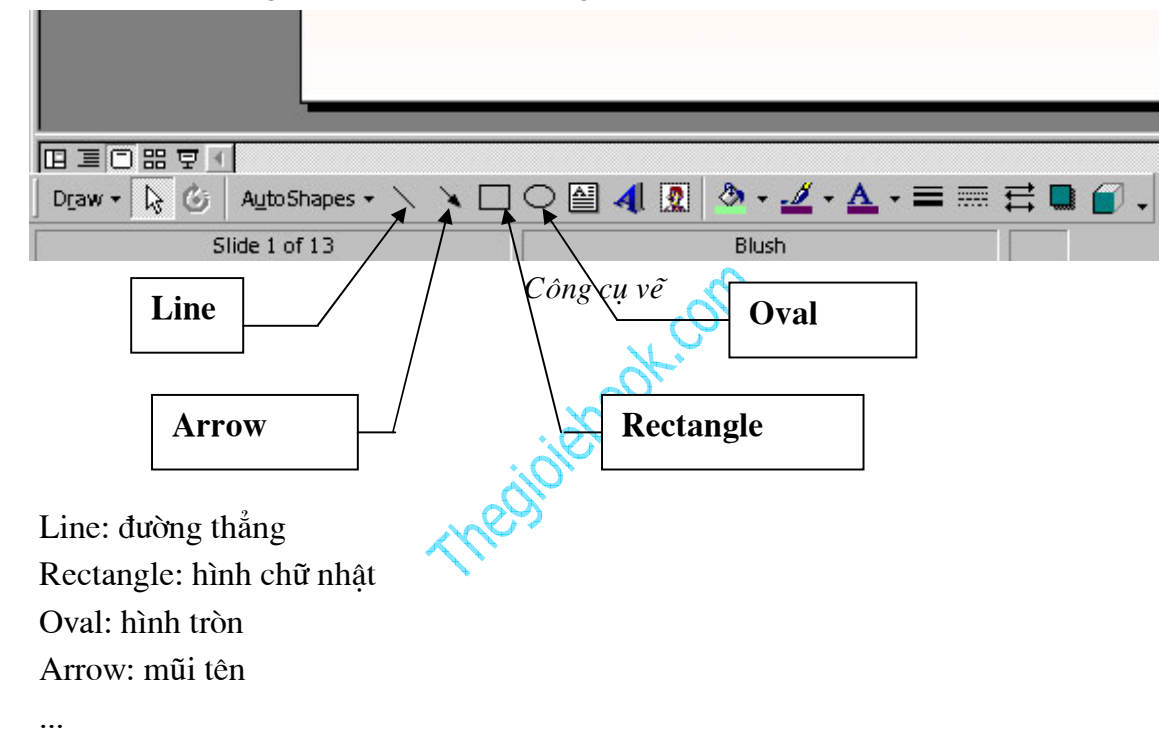

Đưa trỏ chuột đến vị trí muốn vẽ trong Slide, kích và rê chuột để vẽ.

Trước khi vẽ, nếu nhấn và giữ phím Shift ban sẽ chỉ vẽ được đường thẳng, hình vuông, hoặc tròn tuỳ theo chon biểu tương ban đã chon, nếu nhấn và giữ phím Ctrl thì tâm của đối tương sẽ ở ngay vi trí bắt đầu vẽ.

Trong trường hợp muốn vẽ nhiều đối tượng liên tiếp, thay vì kích để chọn biểu tượng vẽ, ban cần kích đúp chuột và sau đó vẽ bình thường cho đến khi hoàn thành, kích đúp chuột tai điểm vẽ để kết thúc.

#### Vẽ các đối tượng phức tap

Trong muc AutoShapes trên thanh vẽ có rất nhiều hình mẫu, muốn vẽ mẫu nào ban kích chọn biểu tượng đó và kích đồng thời rê chuột trên màn hình thiết kế để vẽ bình thường.

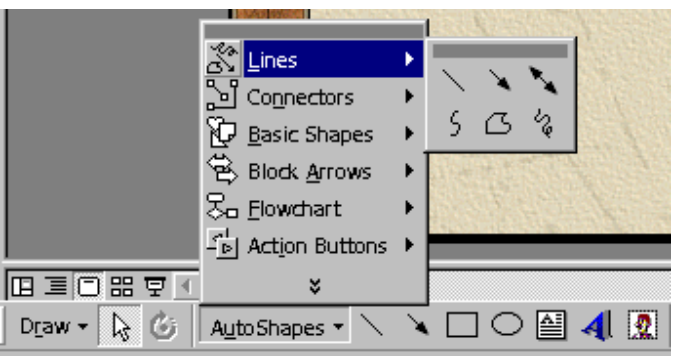

Vẽ hình định dạng sẵn

Khi kích chon các đối tương được vẽ bằng AutoShapes, thường hiển thi các nút màu vàng để hiệu chỉnh hình dang, có thể kích và rê các nút hiệu chỉnh.

#### Lu $u$   $\circ$ :

Để vẽ đường cong ban nên chon biểu tương vẽ đường cong trên AutoShapes, sau đó kích trên Slide để tạo thành các đường cong, khi kết thúc ta kích đúp chuột

#### Định dạng cho đối tượng

#### Chọn đối tương

Chọn một đối tượng: Bấm chuột vào đối tượng cần chọn

Chon nhiều đối tương: Bấm chuột vào nút mũi tên trên thanh Drawing, sau đó đưa cuột lên màn hình soan thảo kéo qua vùng các đối tượng được chọn

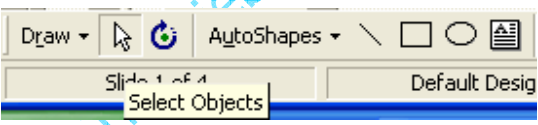

Nút mũi tên trên thanh Drawing để chon đối tương

- Chọn các đối tượng rời rạc: giữ phím Shift và bấm vào các đối tượng cần lựa chọn

#### Nét vẽ

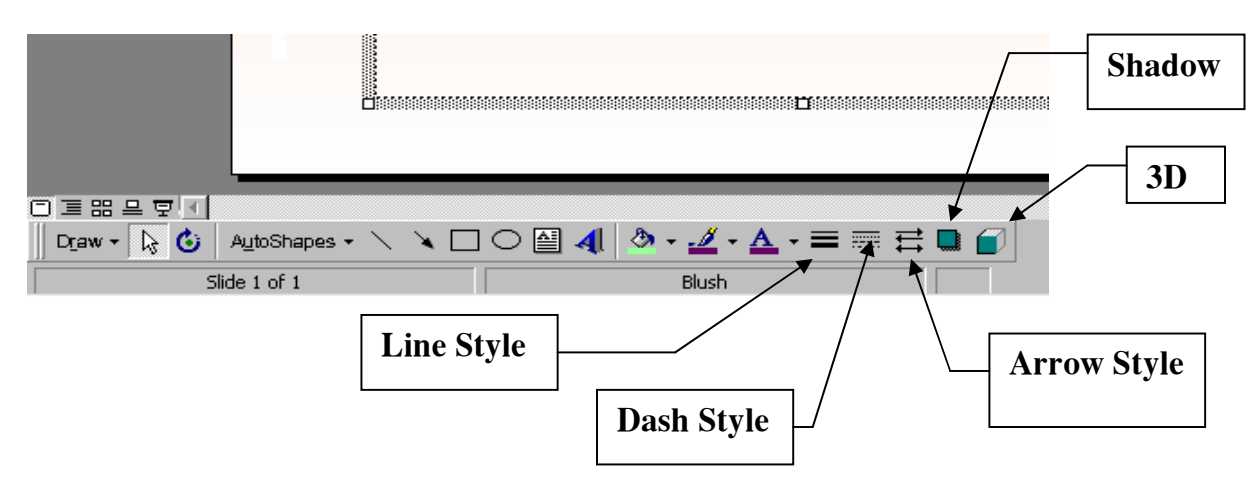

Click chon đối tượng muốn thay đổi và chon các biểu tượng sau:

Http://thegioiebook.com

Line Style: mở bảng chọn kiểu nét vẽ Dash Style: mở bảng chọn kiểu nét vẽ Arrow Style: chọn đầu nét vẽ (hình mũi tên...) Shadow: tạo bóng 3D: tao hình nổi ba chỉều

#### Tô màu đối tương

Chon đối tương muốn tô màu, sau đó kích vào hình mũi tên ở các biểu tương tô màu như sau:

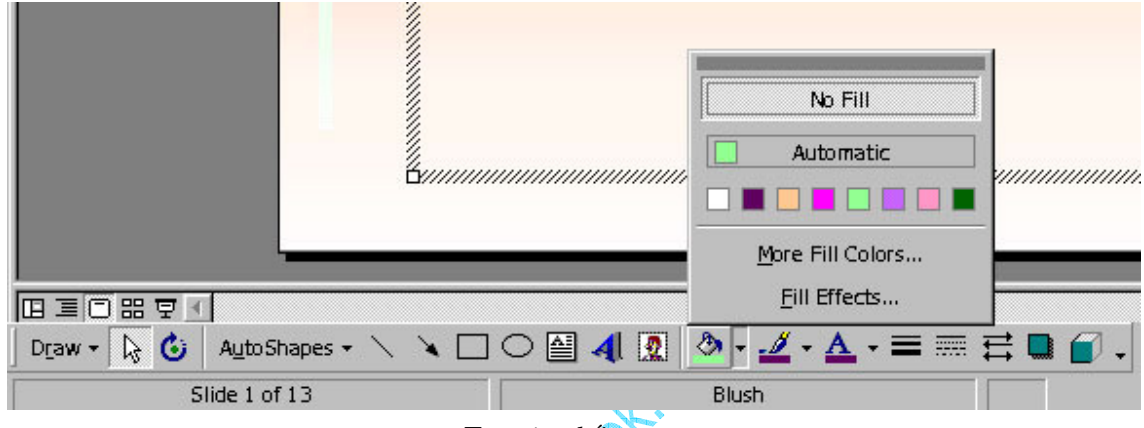

Tô màu đối tương

Line Color: Tô màu đường viền

Fill Color: Tô màu nền

Sau khi mở bảng màu, nếu muốn có thêm màu để chọn, kích mục More...Color,...

#### Màu đường kẻ

Chọn đối tượng cần thay đổi màu đường kẻ

Bấm nút Line Color

Chon màu ưng ý trong bảng có sẵn

Hoặc có thể chọn More Line Colors ... để chọn màu

Để đối tượng không có dòng kẻ: Kích No Line

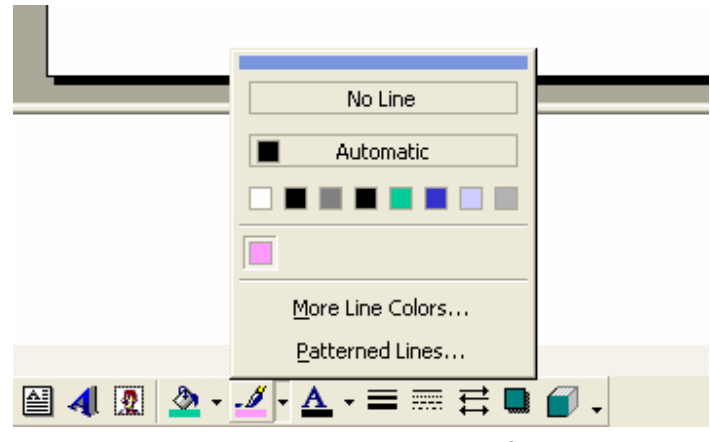

Chọn màu cho đường kể

#### Quản lý các đối tượng

#### Sắp xếp đối tượng

Khi có nhiều đối tượng vẽ, bạn cần phải sắp xếp các đối tượng theo trực quan để các đối tượng nổi bật không bị che khuất, để làm được điều đó ta làm như sau:

- 1. Chọn đối tượng cần sắp xếp
- 2. Trên thanh Drawing chọn Draw/Order/Bring to Front: Lên trên các đối tượng

Sent to Back: Xuống dưới các đối tương

Bring Forward: Lên trên một đối tượng

Sent Backward: Xuống dưới một đối tượng

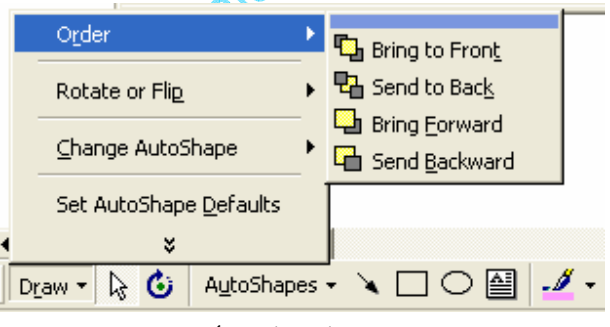

Sắp xếp đối tượng

#### Tao nhóm các đối tương

- 1. Chọn các đối tượng cần tạo nhóm
- 2. Trên thanh Drawing chon Draw/Group

Sau khi các đối tượng được tao nhóm, máy tính coi nhóm đối tượng đó như là một đối tượng, mọi tác động lên đối tượng đều thực hiện được như đối với các đối tượng đã tạo nhóm

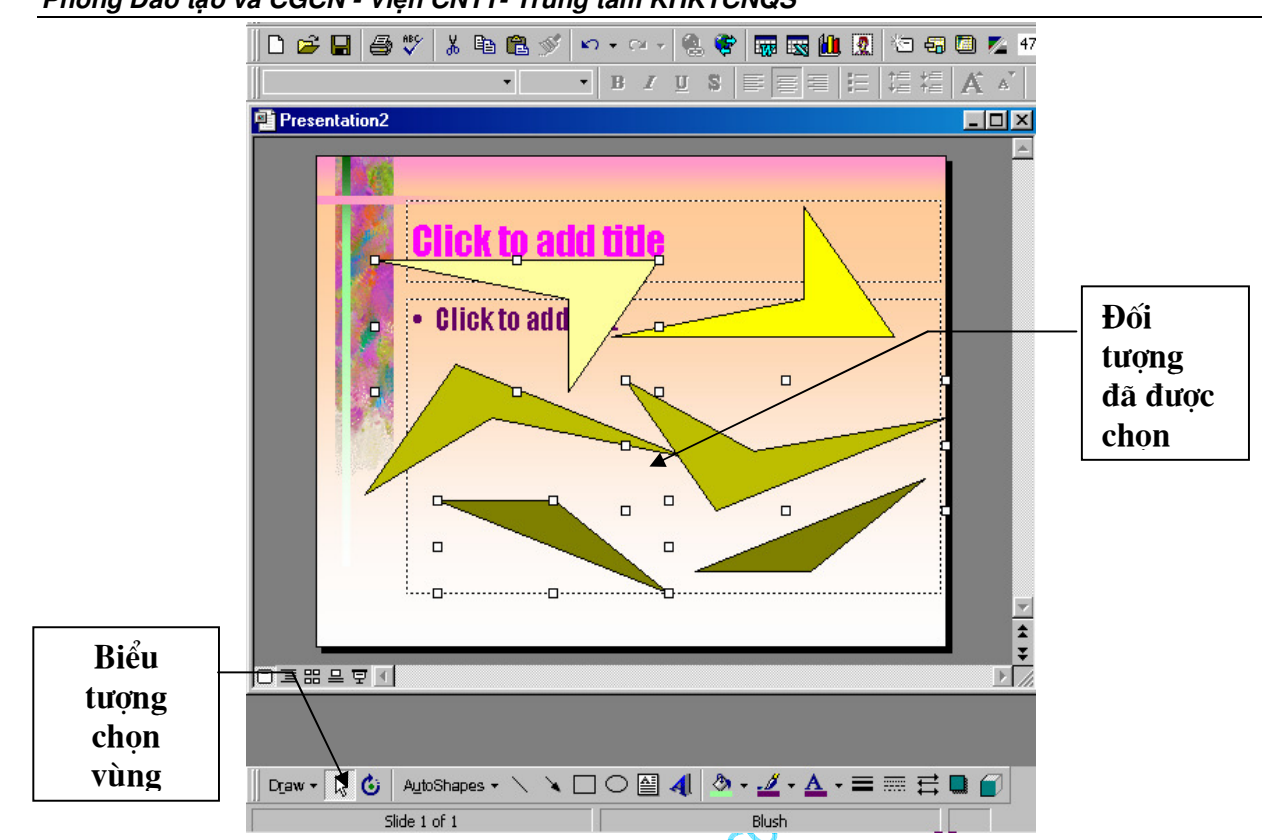

Phòng Đào tạo và CGCN - Viện CNTT- Trung tâm KHKTCNQS

#### Nhóm các đối tương

#### Bỏ nhóm các đối tượng

- 1. Chọn nhóm cần bỏ nhóm
- 2. Trên thanh Drawing chon Draw/UnGroup

#### Sao chép các đối tượng

- 1. Chon một hoặc nhiều các đối tương cần sao chép
- 2. Edit/Copy
- 3. Edit/Paste

#### Di chuyển các đối tượng

Chọn đối tượng cần di chuyển Bấm và kéo đến vị trí phù hợp

#### Xoá các đối tượng

Chon đối tượng cần xóa Bấm phím Delete hoặc Edit/Cut

#### Thay đổi kích cỡ cho các đối tượng

Chon đối tượng cần thay đổi kích cỡ

Đưa chuột tai vi trí các ô vuông nhỏ quanh đối tượng vừa chọn, khi chuột chuyển sang hình mũi tên hai chiểu thì bấm vào kéo để có kích cỡ ưng ý.

#### Xoay các đối tượng

Chon một hoặc nhiều các đối tương cần xoay

Trên thanh Drawing bấm nút Free Rotate

Ouanh đối tương là các hình tròn nhỏ, đưa chuột vào các hình tròn nhỏ đó, bấm và xoay theo một góc phù hợp

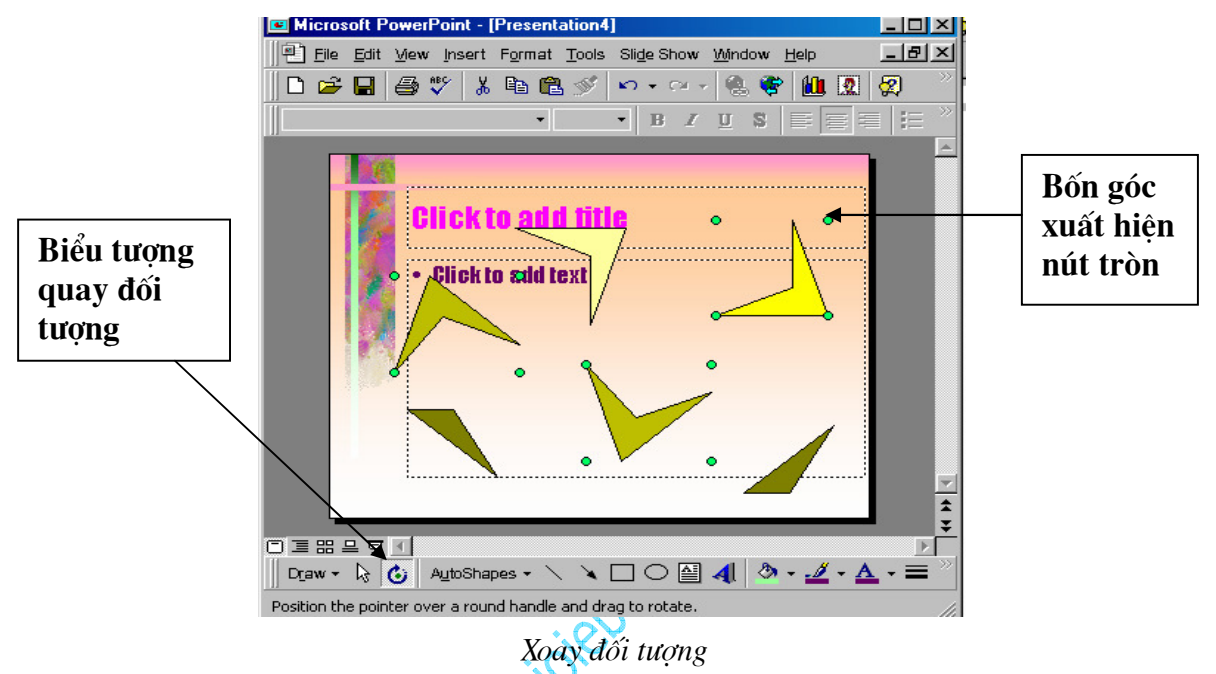

Bấm lai vào nút Free Rotate để thoát khỏi chế độ quay đối tượng

#### Tao văn bản cho đối tương

Để nhập văn bản vào trong các đối tương, trước hết chon đối tương cần nhập văn bản, bấm chuột phải vào đối tượng, từ thanh lệnh (menu) hiện ra chọn Add Text sau đó nhập văn bản từ bàn phím

## CÁC TÍNH NĂNG NÂNG CAO

#### Chèn chữ nghệ thuật

Chèn chữ nghê thuật trong PowerPoint cũng giống như trong các phần mềm Office khác của Microsoft. Việc sử dụng chữ nghệ thuật giúp bạn làm sinh động cho các slide của mình.

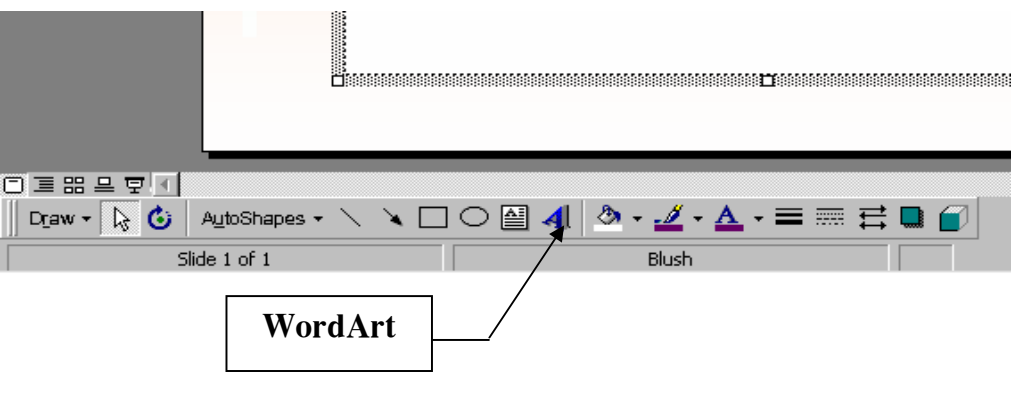

Chèn chữ nghệ thuật

Kích chọn biểu tượng WordArt trên thanh vẽ (Nếu không thấy hiển thị thanh vẽ, có thể chọn từ trình đơn: View \Toolbars \Drawing)

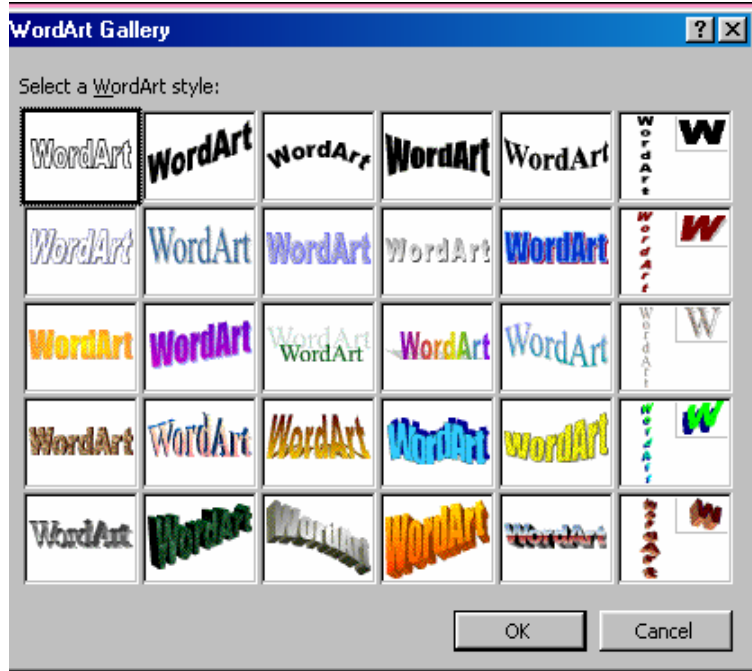

Cửa sổ chon kiểu chữ

Trong cửa sổ Edit WordArt Art Text, chọn kiểu chữ trong khung Font, cỡ chữ trong khung Size... kích OK.

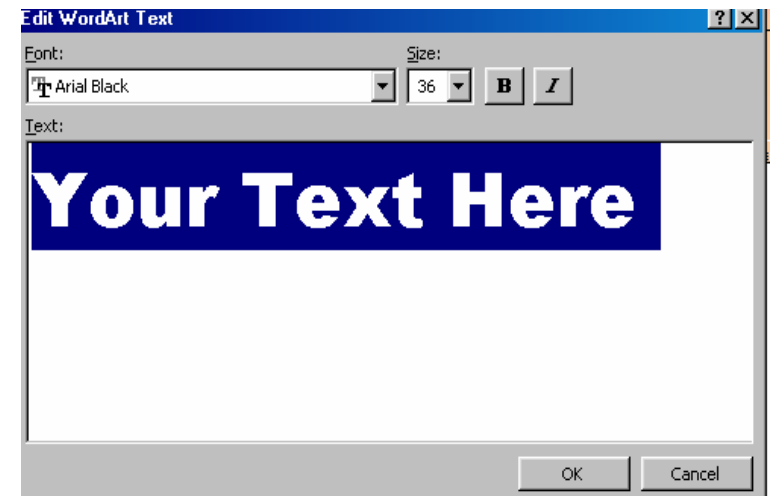

Soan thảo nôi dung chữ nghê thuật

Mỗi đối tượng WordArt đều có một nút hiệu chỉnh màu vàng, kích và rê nút này để hiệu chỉnh hình dang của đối tượng WordArt.

Trên màn hình thiết kế PowerPoint khi muốn hiệu chỉnh đối tượng WordArt, cần kích chon đối tượng, lúc này sẽ hiển thi thanh WordArt, ban cần kích chuột phải trên đối tượng và chọn WordArt Toolbar)

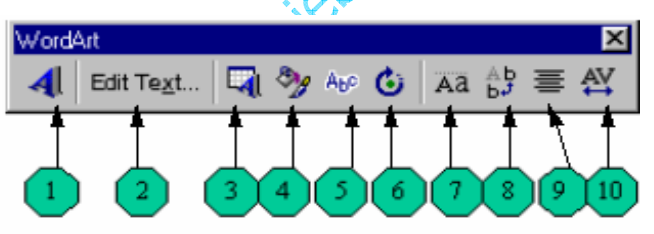

Thanh công cu WordArt

- 1- Chèn thêm WordArt
- 2- Sửa nôi dung
- 3- Chon lai dang WordArt
- 4- Đinh dang WordArt
- 5- Chọn kiểu hiệu ứng
- 6- Xoay WordArt (kích và rê để xoay)
- 7- Đổi dang chữ thường thành chữ hoa và ngược lai
- 8- Đổi chữ hàng ngang hàng doc và ngược lai
- 9- Canh đầu dòng (trái, phải, giữa,...)
- 10- Hiêu chỉnh dang WordArt.

#### Chèn hình ảnh, âm thanh

#### Chèn ảnh ClipArt

Chon Insert \ Picture \ ClipArt

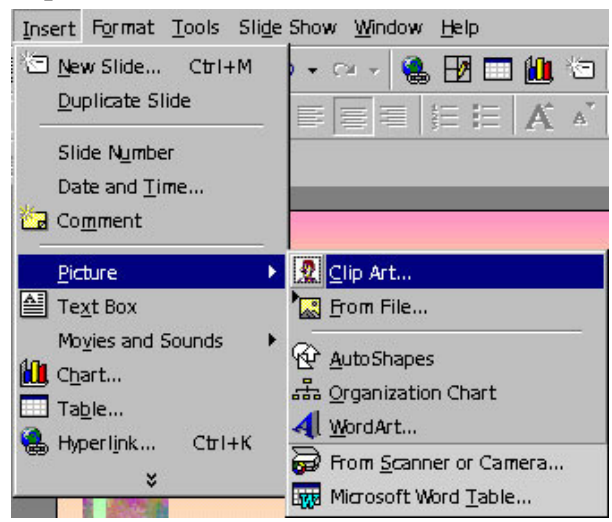

Mở cửa sổ chèn Clip Art

Trong cửa sổ ClipArt, kích chọn ảnh muốn chèn. Sau đó kích chuột vào nút Insert để chèn ảnh vào Slide

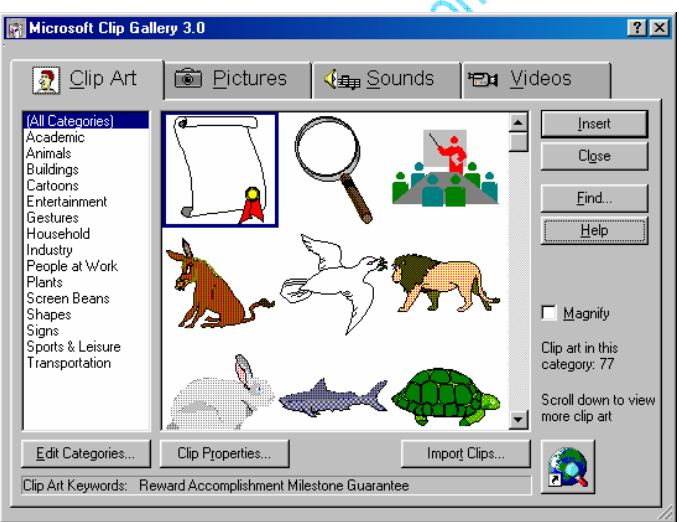

Cửa sổ Clip Art

Tương tư ta có thể chèn âm thanh (Sounds), đoan phim (Videos).

#### Chèn tâp tin ảnh

 $\ddotsc$ 

Chon Insert \ Picture \ From File

Trong cửa sổ Insert Picture chon tên ổ địa và thư mục chữa tập tin trong khung Look in, kích chon tên tâp muốn chèn và kích nút Insert để chèn ảnh vào trang thiết kế.

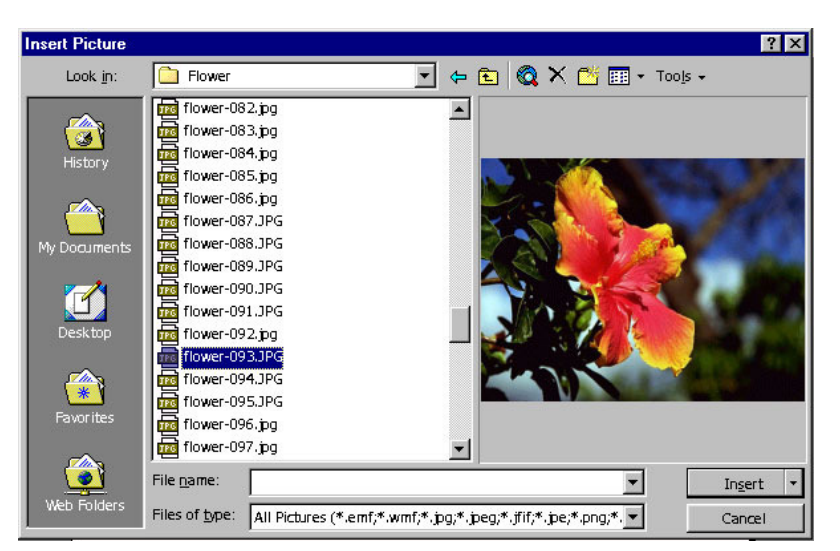

Hộp thoại chọn File ảnh chèn vào Slide

Các dang tập tin ảnh dưới đây để chèn

.bmp; .jpq; .tif; .gif; .emf; .wmf;...

#### Chèn nhac, âm thanh, video, và ảnh GIF đông

Âm thanh, ca nhạc, video, và ảnh động đã có sẵn trong Clip Gallery. Để sử dụng Clip Gallery, chon Insert/Movie and Sound sau đó hoặc là kích Movie from Gallery để chèn phim và ảnh đông hoặc là kích Sound from Gallery để chèn ca nhạc và âm thanh.

Nếu ban không thể tìm thấy các mầu có sẵn hoặc các ảnh, âm thanh, video hay các tranh đông ban muốn trong Microsoft PowerPoint, sau đây là một số địa chỉ mà ban có thể tìm được các thể loại ban muốn (Để sử dụng Clip Gallery Live hoặc sử dụng các mẫu trên Web, ban cầm truy cập tới Internet và một trình duyệt Web như là Microsoft Internet Explorer)

Thu muc Windows Melia  $\bullet$ 

Microsoft Windows có kèm theo âm thanh và nhạc để ban có thể sử dung trong quá trình trình chiếu, chỉ cần chon Insert/Movies và sau đó kích Sound from File. Đinh vi đến thư mục Media (trong thư mục Windows), và sau đó chon âm thanh mà ban muốn.

**Clip Gallery Live** 

Nếu ban cài đặt Clip Gallery, ban có thể kết nối đến Clip Gallery live - một trang

Web chứa các hình ảnh, âm thanh, đoạn phim ngắn. Kích nút Insert Clip Art trên thanh công cu Drawing để mở Clip Gallery, sau đó kích Clips Online.

Khi ban chèn âm nhạc, đoạn phim trên slide để chay trong quá trình trình chiếu. Ban có thể chon hoặc là âm thanh hoặc đoạn phim chay tư động khi ban chuyển đến slide, hoặc là chay khi ban kích vào biểu tương của nó trong khi trình chiếu. Để thay đổi cách mà đoan phim hay âm thanh bắt đầu hoặc chèn vào nó một siêu liên kết chon Slide Show/ Acttion Settings.

Bạn cũng có thể bổ sung các hiệu ứng hoạt hoạ và thay đổi các thiết lập chơi bằng cách kích vào Custom Animation trong thanh lênh Slide Show. Chẳng han như ban có thể thiết lâp cho âm thanh hay video chơi tư đông trong một chuỗi các hoạt hoa.

Âm thanh, ca nhac và video được chèn vào như là một đối tượng của Microsoft PowerPoint. Nếu PowerPoint không hỗ trợ cho tính năng hay kiểu âm thanh, hình ảnh đó, ban có thể muốn sử dung Media Player để chơi nó. Để chơi âm thanh hoặc video như là một đối tượng Media Player, chon Insert/Object, sau đó chon Media Clip. Cách thức này sẽ sử dung Media Player - được cài đặt với Microsoft Windows 95 - để chay âm thanh hay video. Media Player chơi các têp đa phương tiên và điều khiển cho các thiết bị chơi lại thiết bị chơi đĩa CD hay đĩa video.

Chèn nhac hoặc âm thanh lên slide

- 1. Hiển thi slide mà ban muốn chèn nhạc hoặc âm thanh.
- 2. Chon Insert/Movies and Sounds.
- 3. Thực hiện một trong các công việc sau:

Để chèn âm thanh từ Clip Gallery, kích Sound từ Gallery, sau đó định vi và chèn âm thanh mà ban muốn.

Để chèn âm thanh từ một vị trí khác, kích Sound from File, định vị đến thư muc chứa âm thanh, và sau đó kích đúp vào âm thanh mà ban muốn.

Biểu tương âm thanh  $\overline{\mathbb{Q}}$  xuất hiện trên slide.

- 4. Một thông báo được hiển thi. Nếu ban muốn âm thanh được chơi tư động khi ban chuyển đến slide, kích Yes: Nếu ban muốn âm thanh chơi chỉ khi kích vào biểu tượng âm thanh trên slide, kích No.
- 5. Xem trước âm thanh trong chế đô hiển thi thông thương (normal view), kích đúp vào biểu tương âm thanh.

Ban có thể thay đổi các thuộc tính của nó bằng cửa sổ Custom Animation Chèn video lên slide

- 1. Hiển thi slide ban muốn chèn âm thanh vào.
- 2. Chon Insert/Movies and Sounds.
- 3. Thưc hiện một trong các công việc sau:

Để chèn video từ Clip Gallery, kích Movie from Gallery, sau đó định vị và chèn video mà ban muốn.

Để chèn video từ một vi trí khác, kích Movie from File, đinh vi đến thư muc chứa video, sau đó kích đúp vào têp video mà ban muốn.

4. Một thông báo xuất hiện. Nếu ban muốn đoạn phim chơi tư động khi ban chuvển đến slide, kích Yes; nếu ban muốn đoan phim chỉ chơi khi bạn kích chuột vào biểu tương của nó khi trình chiếu, kích No.

5. Để xem đoạn phim trong chế độ thông thường (normal view) kích đúp vào biểu tương đoan phim.

Bạn có thể thay đổi các thuộc tính của nó bằng cửa sổ Custom Animation

Chèn các đoan âm thanh CD (CD audio track) lên slide

Lưu ý là ban không cần phải đưa đĩa CD vào ổ CD-ROM để thực hiên được công việc này.

- 1. Hiển thi slide muốn chèn.
- 2. Chon Insert/Movies and Sounds, sau đó kích Play CD Audio Track.
- 3. Chon đoạn âm thanh và các lựa chọn thời gian mà bạn muốn, và sau đó kích OK.

Biểu tương CD xuất hiện trên slide.

- 4. Một thông báo xuất hiện. Nếu ban muốn CD chơi tư động khi ban chuyển đến slide, kích Yes; nếu ban muốn CD chỉ chơi khi ban kích chuột vào biểu tượng của nó trong quá trình chình chiếu, kích No.
- 5. Để nghe thử trong chế đô thông thường (normal view), kích đúp vào biểu tương CD.

Ban có thể thay đổi các thuộc tính của nó bằng cửa số Custom Animation

Thiết lập các lựa chọn cho âm thanh và video chơi trong khi trình chiếu slide

- 1. Chon biểu tượng video hoặc âm thành mà ban muốn thiết lập lưa chon.
- 2. Chon Slide Show/Custom Animation,sau dó kích chon thanh Multimedia Settings.
- 3. Chọn các lựa chọn mà bận muốn, hoặc kích More Options.

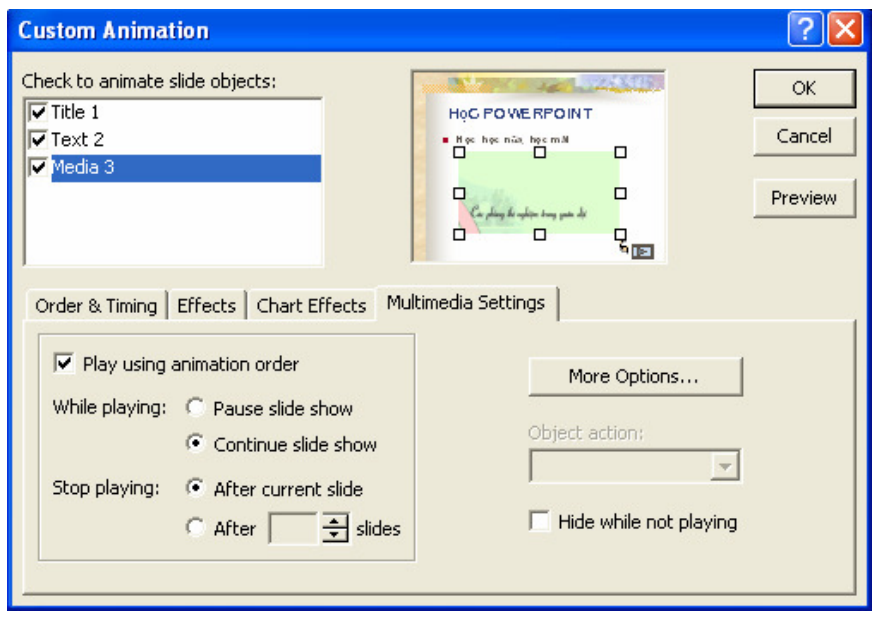

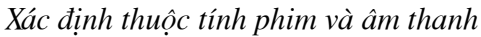

Play using animation order: xuất hiện theo thứ tư

Http://thegioiebook.com

While playing: Pause slide show: ngừng trình chiếu các slide kế tiếp trong khi chơi

Continue slide show: tiếp tục trình chiêus các slide kế tiếp trong khi chơi Stop playing: After curent slide: ngừng chơi sau slide hiện hành

After ... slide: ngừng chơi sau một số slide Hide while not playing: ẩn khi không chơi

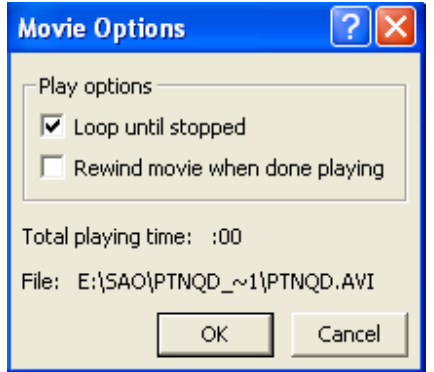

Xác định lựa chon cho phim và âm thanh

Loop until stopped: lặp cho đến khi dừng

Rewin movie when done playing: tua lại hình ảnh khi kết thúc

Chèn ảnh GIF đông lên slide

ảnh Gif đông là một têp chứa một loạt các ảnh Gif (Graphic Interchange Format) mà được hiển thi liên tục rất nhanh bởi trình duyệt Web để sinh ra hiệu ứng hoạt hoa.

- 1. Hiển thi slide ban muốn chèn ảnh đông.
- 2. Làm môt trong các công việc sau:

Để chèn một ảnh động Gif từ Clip Gallery, kích nút Insert Clip Art <sup>12</sup> trên thanh công cu Drawing và sau đó chon thanh Motion Clips.

Để chèn ành Gif từ một têp tin, chon Insert/Picture/From File.

3. Thực hiện một trong các công việc sau:

Nếu ban chọn Insert Clip Art trong bước 2, kích vào ảnh Gif độn mà ban muốn

chèn vào slide, và sau đó kích nút Insert Clip trên thanh lênh mới xuất hiên.

Nếu ban chon From File (Insert/ Picture) trong bước 2, đinh vi đến thư muc chứa ảnh đông Gif mà ban muốn chèn, và kích đúp vào bức tranh.

4. Để xem trước ảnh động sẽ hoạt động ra sao khi trình chiếu, chon chế độ trình chiếu Slide Show.

Lưu ý

- ånh động GIF chỉ chơi trong khi trình chiếu, hoặc khi ban xuất tài liệu lên  $\bullet$ trang web và xem ở trình duyệt web. Ban không thể xem nó khi ở khung nhìn thiết kế hoặc thông thường.
- Không thể chỉnh sửa ảnh đông bằng các công cu cu của PowerPoint.  $\bullet$

#### Chèn sơ đồ tổ chức: (Organization Chart)

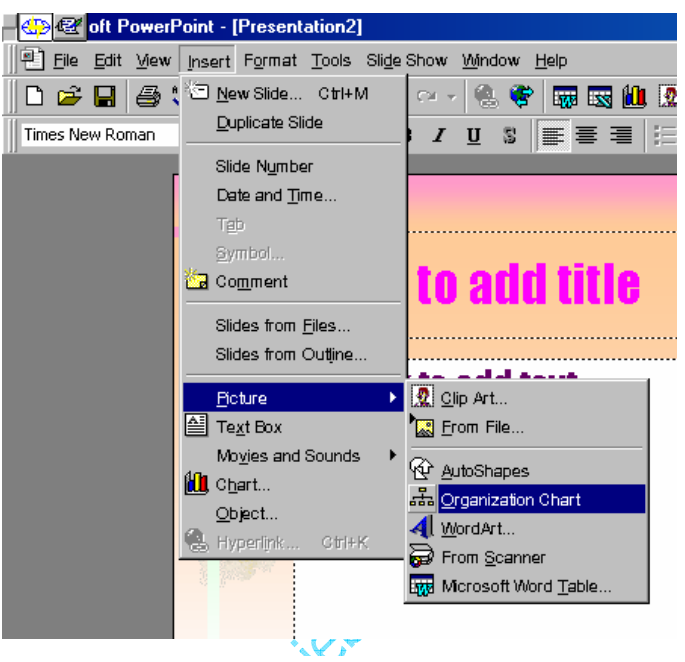

Chèn sơ đồ tổ chức

Chon Insert \ Picture \ Organization Chart.

Trong cửa sổ tạo sơ đồ tổ chức, chương trình Microsoft Organization Chart sẽ giúp bạn tạo ra các sơ đồ tuỳ ý. Khi tạo xong sơ đồ, cần chọn File \ Close and Return to... Trên màn hình PowerPoint, khi muốn hiệu chỉnh sơ đồ, bạn kích đúp chuột vào sơ đồ để mở lại cửa sổ Microsoft Organization Chart

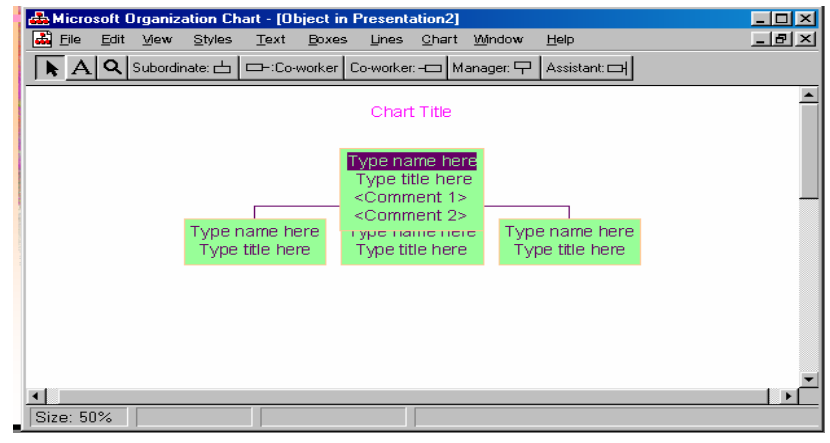

Cửa sổ sơ đồ tổ chức

# THIẾT LẬP BIỂU ĐỒ

#### Chèn biểu đồ

PowerPoint cũng giống như Word hoặc Excel. Trong phần này chỉ giới thiệu lại những bước chính như sau:

Chon Insert \ Chart.

Màn hình thiết kế chuyển sang chế độ hiệu chỉnh biểu đồ

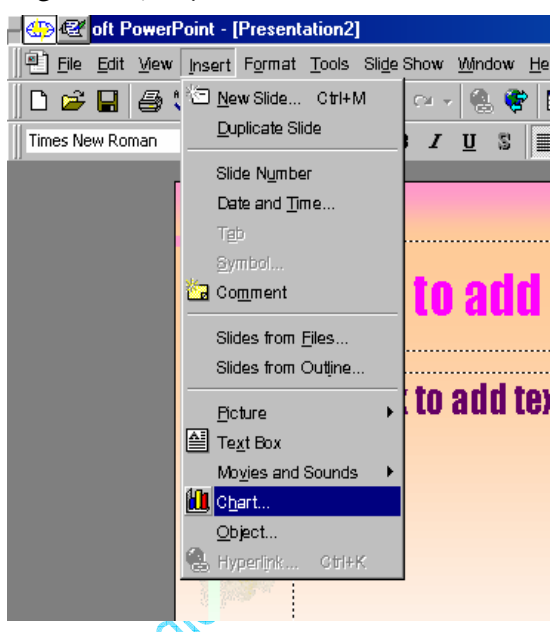

Mở cửa sổ biểu đồ

Nhập dữ liêu vào bảng Datasheet, phương pháp nhập giống như trong Excel.

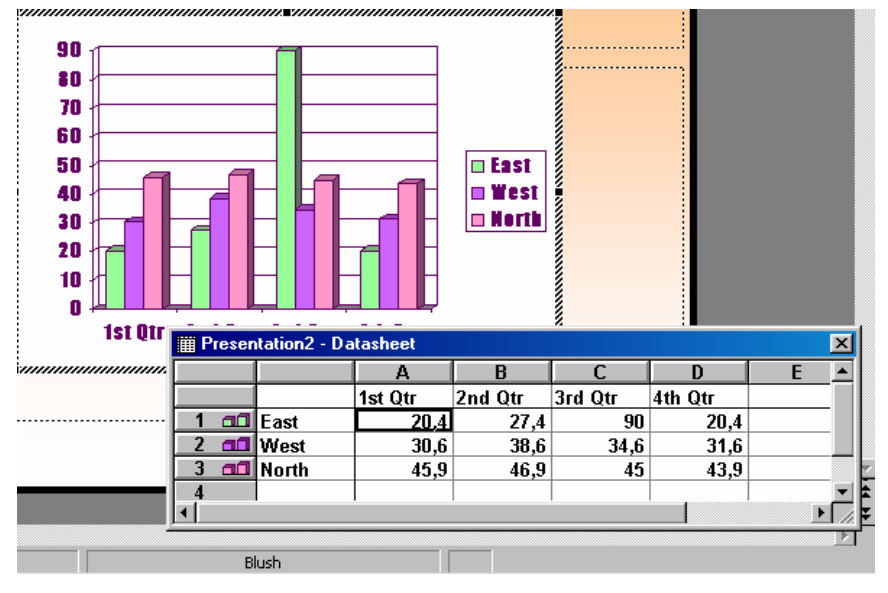

Nhập dữ liệu cho biểu đồ

## Chọn dạng biểu đồ

Menu Chart \ Chart Type.

Trong cửa sổ Chart Type, chọn dạng biểu đồ trong khung Chart Type và chọn kiểu biểu đồ trong khung Chart sub-type. Sau đó kích nút OK

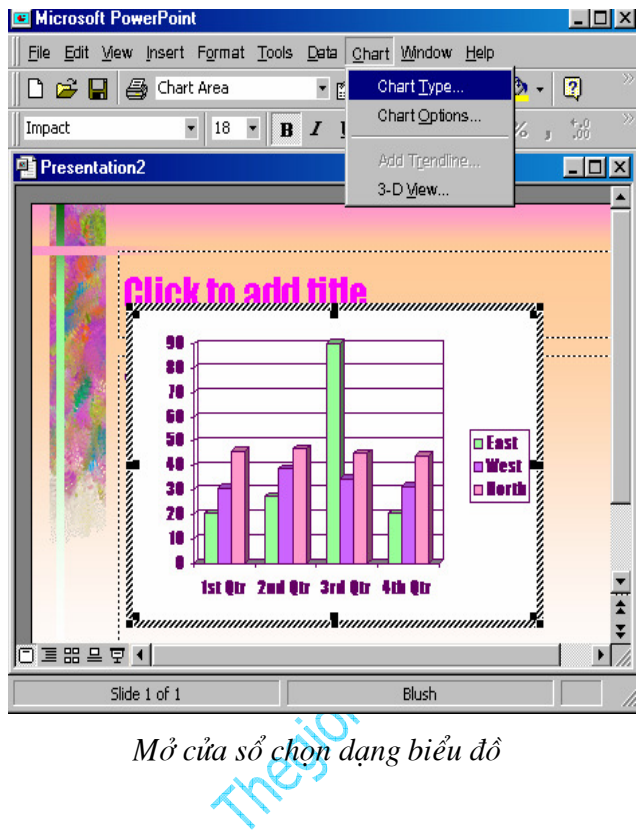

Chọn kiểu biểu đổ thích hợp, kích nút OK.

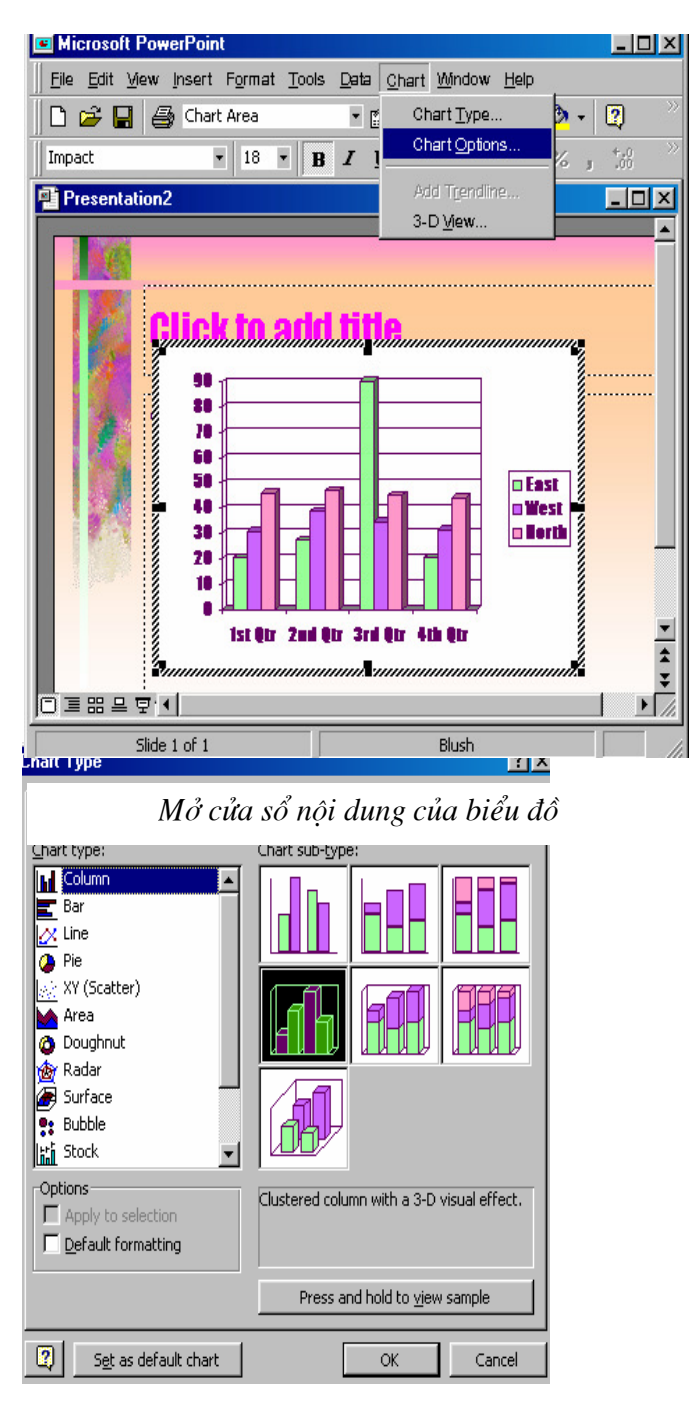

Cửa sổ chọn kiểu biểu đồ

#### Nhập tiêu đề cho biểu đồ:

Chon Menu Chart \ Chart Option

Nhâp tiêu đề và nôi dung Chart vào cửa số Chart Option

Vào trình đơn Format \ Font.

Chon lai kiểu chữ, kích cỡ....click OK

Lưu ý:

Khi muốn chon Font cho cả biểu đồ, phải kích chon biểu đồ.

Muốn chọn Font, màu cho đối tượng nào trong biểu đồ, cần kích chọn đối tượng đó rồi chon lai Font, màu bình thường.

Khi hiệu chỉnh biểu đồ xong, kích vào vi trí trống trên màn hình thiết kế để kết thúc, bảng Datasheet sẽ ẩn đi và màn hình thiết kế trở lai bình thường. Khi muốn tái hiêu chỉnh, kích đúp chuột vào biểu đồ để chuyển sang chế đô hiệu chỉnh.

## THIẾT LẤP HIỀU ỨNG

#### Thiết lập hiệu ứng cho đối tương trên slide.

Như ban đã thấy qua các chương trình Demo, PowerPoint có thể tao hiệu ứng hoạt hình cho từng đối tượng theo thứ tư trên mỗi Slide.Do đó, nếu ban đang ở chế độ thiết kế (View \Normal)ban có thể thực hiện như sau:

Mở cửa sổ Custom Animation:

Kích chọn Slide Show \ Custom Animation (hoặc Right Click tại đối tượng và chọn

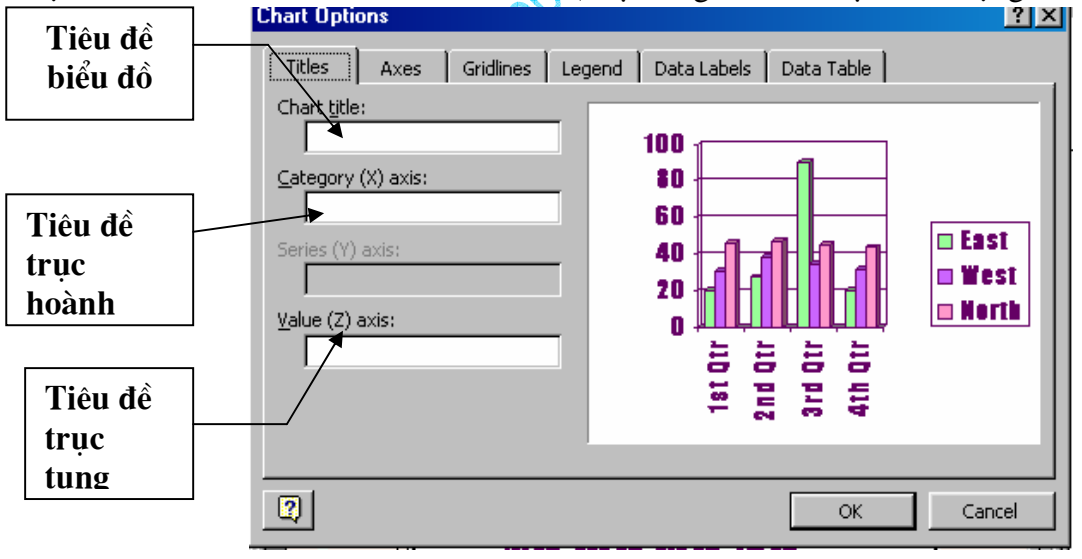

Nhập nôi dung của biểu đồ

**Custom Animation**)

Trong cửa sổ Custom Animation, kích chọn bảng Order & Timing.

#### Thiết lập thứ tư hiệu ứng:

Trong cửa sổ Custom Animation

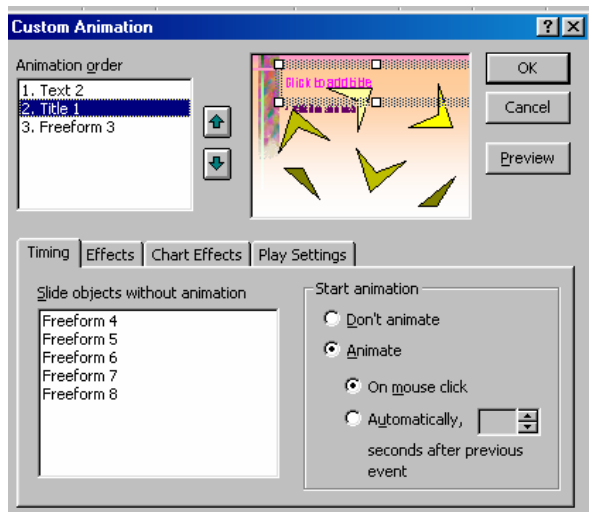

Thiết lập hiệu ứng

Chon đối tương : phần Slide objects without animation - chon đối tương tao hiệu ứng, sau đó bấm nút Animate

Các đối tượng được chọn xuất hiện trong cửa sổ Animation order, các đối tượng sẽ xuất hiên trên slide theo thứ tư từ trên xuống dưới, tai đây ban có thể thay đổi thứ tư xuất hiên đối tượng bằng hai nút Move up và Move down (hai nút hình mũi tên bên canh hộp đối tượng)

Đối với PowerPoint 2000 tất cả các đối tượng trong Slide hiện hành sẽ hiển thị trong khung Check to Animate Slide Objects, bản cần kích đánh dấu vào khung vuông của các đối tương muốn tao hiêu ứng.

Khi kích vào tên của đối tượng, bên cửa sổ View đối tượng được chọn, điều này giúp ban phân biết được các đối tượng trên Slide, nhờ đó dễ dàng thiết lập thứ tư hiệu ứng thích hợp cho chúng

#### Thiết lâp thời gian bắt đầu thực hiện:

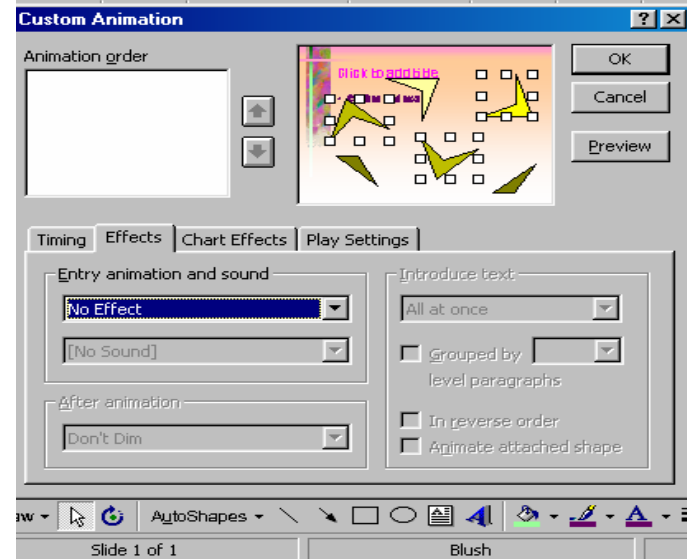

Http://thegioiebook.com

Cửa sổ hiệu ứng đông

Sau khi đã sắp đặt đúng vị trí thứ tư, kích chon từng đối tương và thiết lập thời gian bắt đầu thực hiện hiệu ứng bên khung Star Animation, có 02 lưa chon:

On Mouse Click: khi kích chuột tai vi trí bất kỳ trên màn hình, hiêu ứng sẽ bắt đầu được thực hiện. Chế độ này rất thích hợp để thiết lập các bài thiết trình.

Automatically: tư đông thực hiện hiệu ứng sau thời gian ấn định (sau hiệu ứng trước). Thời gian được tính bằng giây, kích vào hai nút mũi tên để chỉnh thời gian. Nếu thời gian bằng 00:00 hiệu ứng sẽ được thực hiện ngay sau hiệu ứng trước thực hiện xong.

Sau khi chon xong ban kích nút Preview để xem thử các thứ tư vừa thiết lập.

Lưu v:

Bỏ hiệu ứng cho đối tương: trong khung Animation order chon đối tương, sau đó bấm nút Don't Animate

Đối với PowerPoint 2000 đối tương nào không được đánh dấu chon trong khung Check to Animate Slide Objects sẽ không có hiệu ứng, như vậy để xoá hiệu ứng của đối tương nào ban kích vào ô đã đánh dấu để xoá dấu chon của đối tương đó.

#### Chon dang hiệu ứng

Sau khi thiết lâp thứ tư trong bảng Order & Timing, kích chon bảng Effects cửa sổ Custom Animation (Slide Show) Custom Animation) để thiết lập hiệu ứng cho các đối tượng theo các bước sau:

Chon đối tương

Kích chon tên đối tương cần xác lập hiệu ứng trong khung phía trên

Có thể chọn nhiều đối tượng bằng cách Giữ Shift hoặc Ctrl và bấm vào đối tượng chọn

Chon hiệu ứng hoạt định và âm thanh đi kèm.

Chon dang hiệu ứng và âm thanh cho hiệu ứng trong khung Entry Animation and Sound.

Một số dang hiệu ứng thường dùng (Animation)

Appear: xuất hiên

Fly: bay, nếu ban chon Fly thì nên chon lai hướng bay: From left: từ bên trái, Right: từ bên phải. Top: từ trên. Bottom: từ phía dưới....

Dissolve: hiển thi từ từ.

Peek: hiên từng phần.

Spiral: bay lượn vòng tròn

Zoom: (in, out...) phóng to, thu nhỏ...

 $\dddotsc$ 

Các dang âm thanh thường dùng (Sound)

Applause

**Breaking** 

Camera

Clapping

Drive By

Drum Roll Explosion Glass Gunshot Laser  $\mathbb{R}^2$ 

Other Sound...: chon tâp tin âm thanh khác, nếu ban có tâp tin âm thanh riêng, ban chon mục này để đưa vào. Dù bạn để tập tin âm thanh ở bất cứ thư mục nào, khi chép tập tin PowerPoint đi, tâp tin âm thanh sẽ được chép theo.

Nếu đối tượng là dạng chữ (Text). Có thể tạo hiệu ứng cho cả đối tượng cùng một lúc (All to One) hoặc theo thứ tư từng chữ (By Word), từng từ (By Letter) trong khung Introduce Text

#### Chọn biến cố sau hiệu ứng:

Khung After Animation (cách hiển thi sau hiệu ứng) có các lưa chọn sau:

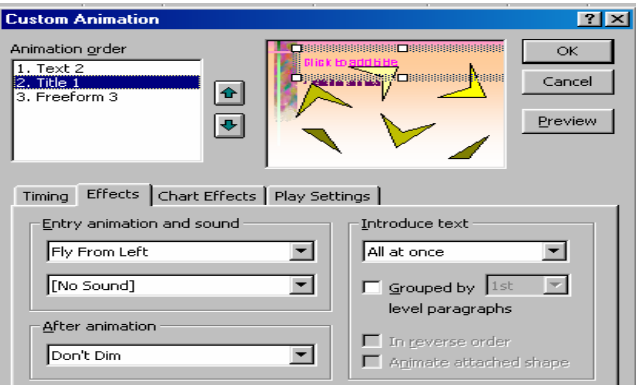

Chọn biến cố sau hiệu ứng

Bảng màu: đối tương đổi sang màu được chon.

Don't Dim: không thực hiên gì

Hide After Animation: ẩn sau hiệu ứng

Hide on Next Mouse Click: ẩn sau khi kích chuột

#### Xem thử:

Khi chon hiệu ứng ban nên kích nút Preview để xem thử và sau đó có thể chon lai các hiệu ứng khác, hoặc có thể kích biểu tượng Show để chạy thử Slide hiện hành.

#### Lưu v:

Khi thực hiện chọn các hiệu ứng âm thanh, bạn nên gắn loa (Speakers) vào máy tính để kiểm âm thanh.

#### Tạo hiệu ứng cho biểu đồ

Sau khi tao biểu đồ, có thể thiết lập hiêu ứng cho từng chi tiết trong biểu đồ như sau:

#### Thiết lập thứ tự hiệu ứng:

Biểu đồ cũng là một đối tượng trong Slide, nên ban vẫn thiết lập thứ tư hiệu ứng một cách bình thường trong bảng Order & Timing.

#### Thiết lập hiêu ứng cho biểu đồ

Sau khi kích chon tên biểu đồ ban mở bảng Chart Effects để thiết lập hiêu ứng.

Chon cách thực hiện hiệu ứng theo các thành phần khác nhau của biểu đồ trong khung Introduce Chart Elements.

Tuỳ từng loại biểu đồ mà có những lưa chon khác nhau. Ví du loại biểu đồ theo côt (Column Chart) sẽ có các muc sau:

All At One: hiệu ứng một lần cho cả biểu đồ.

By Series: theo từng loai cột

By Category: theo từng nhóm cột

By Element in Series: theo thứ tư từng loai cột

By Element in Category: theo thứ tư từng nhóm côt

Ban có thể kích chon từng mục và kích nút Preview để xem trước cách thực hiện hiệu ứng của từng lưa chon.

Chọn dạng hiệu ứng trong khung Entry Animation và khung After Animation cũng giống như chọn hiệu ứng cho các đối tượng khác đã trình bày trong trang trước.

### Tạo hiệu ứng cho phim và âm thanh

Khi chèn môt tâp tin phim và âm thanh vào trong Slide (Insert\ Movie and Sounds), mặc định đối tương này đã được thiết lập các thông số để hoạt đông, tuy nhiên vẫn có thể kiểm soát từng chi tiết của các đối tương này như sau:

Chon bảng Multimedia Settings trong cửa sổ Custom Animation và chon các thông số sau:

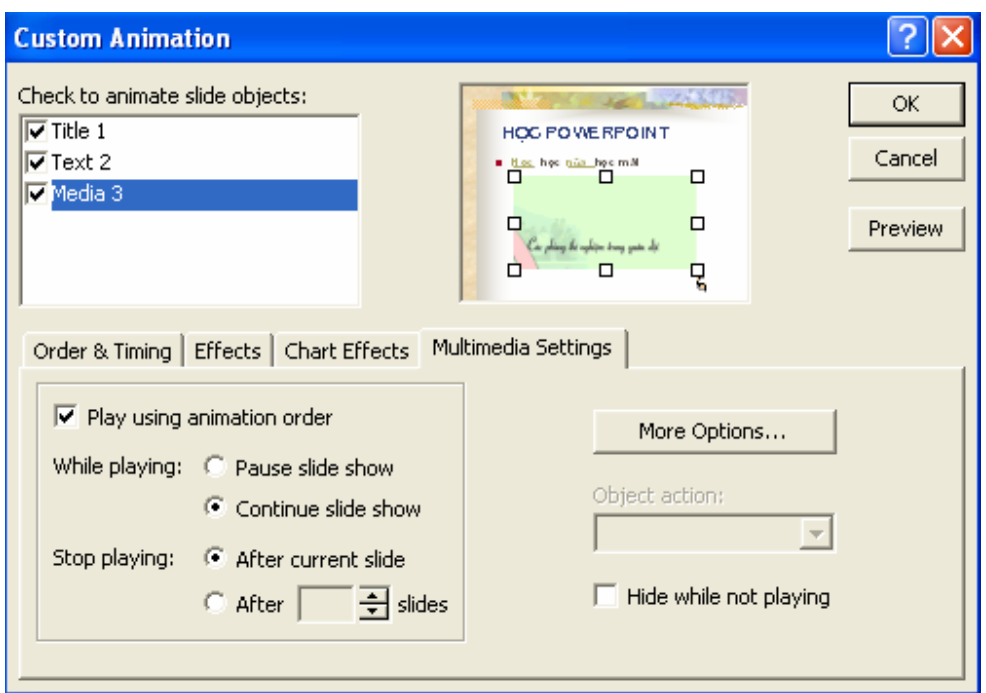

Tạo hiệu ứng cho phim

Playing Using Animation Order: chay theo thứ tự các hiệu ứng trong Slide.

Pause Slide Show: tạm dừng các hiệu ứng khác trong khi chạy.

Continue Slide Show: vẫn tiếp tục chạy các hiệu ứng khác trong khi chạy.

After Current Slide: dừng sau khi trình chiếu xong Slide hiên hành.

Hide While Not Playing: an trong lúc không chay

Trong muc More Option có 2 lưa chọn

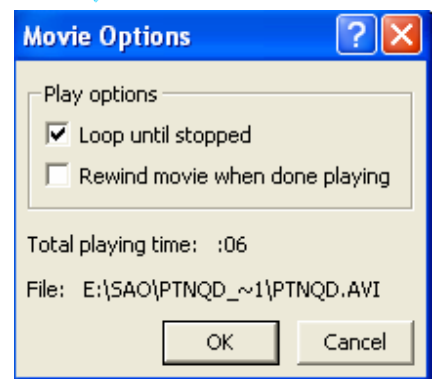

Loop Until Stop: chay lăp lai cho đến khi có lênh dừng

Rewind Movie While Playing Done: trở lại khung hình đầu sau khi chạy xong.

Lưu  $\psi$ :

Đối tượng phim và âm thanh vẫn có thể thiết lập các hiệu ứng bình thường như các đối tượng khác

Nếu thiết lâp thời gian trình chiếu của Slide lớn hơn thời gian của phim để đảm bảo không bi lât trang khi phim đang chay...

# CHÈN NÚT ĐIỀU KHIỂN

PowerPoint cho phép chèn các nút điều khiển chương trình một cách tư động mà không cần phải lập trình thêm. Đẻ chèn các nút (Button) có thể thực hiện như sau:

#### Chèn nút điều khiển trên toàn bô các trang

View/Master/Slide Master

PowerPoint kèm theo một kiểu đặc biệt của slide được gọi là Slide Master. Trong chế độ Slide Master các thuộc tính của văn bản được điều khiển như phông chữ, cỡ chữ, màu chữ, cũng như màu nền, các hiệu ứng đặc biệt nào đó như là tao bóng hay kiểu của nút.

Slide master chứa các vùng văn bản, cuối trang như là ngày tháng, giờ, và số trang cho slide. Khi ban cần có sư thay đổi trên toàn bộ các slide, ban không cần phải thay đổi trên các slide riêng lẻ, chỉ việc tao sư thay đổi trên một slide trong chế độ slide master, và PowerPoint sẽ tư đông thay đổi trên toàn bộ các slide còn lai, và trên các slide mới thêm sau đó. Để thay đổi định dang cho văn bản, hãy chon văn bản trong các khung văn bản và thay đổi các đinh dang ban muốn, điều đó sẽ ấn đinh choàn bô các slide hiện tai và các slide mới sẽ thêm sau đó. Chẳng han, nếu ban thay màu của vùng văn bản tiêu đề thành màu xanh, thì toàn bô tiêu đề của tất cả các slide sẽ là màu xanh.

Sử dung Slide master để thực hiện những công việc sau: chèn tranh, thay đổi màu nền, điều chỉnh kích cỡ các khung văn bane, biểu đồ..., thay đổi về kiểu, kích cỡ và màu.

Nếu phải thêm ảnh hay văn bản - chẳng han như tên công ty hay logo - xuất hiên trên tất cả các Slide, hãy thực hiện nó trong chế độ slide master. Đối tượng xuất hiện trên toàn bộ các slide và ở cùng một vi trí như ban đã thiết kế. Để nhập một đoan văn vào tất cả các slide, hãy nhập đoạn văn trong chế đô slide master bằng cách kích vào nút Text Box trên

thanh Drawing | không nên gõ trên các hộp văn bản có sẵn.

ChonView/Master/Slide Master

Chon Slide Show\ Action Button \...

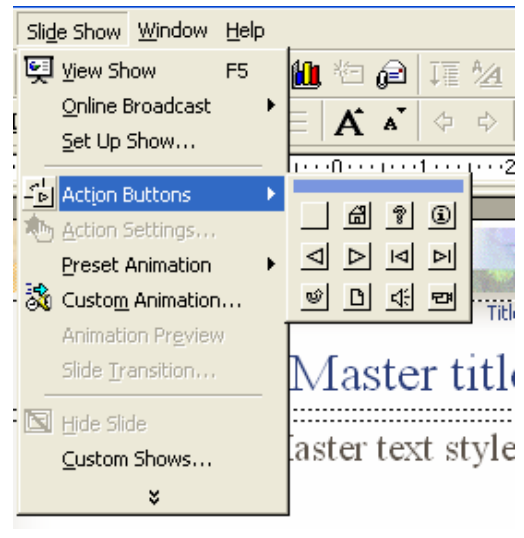

#### Chèn nút điều khiển

Kích chọn loại nút (Button), sau đó kích và rê chuột trên màn hình để tao button

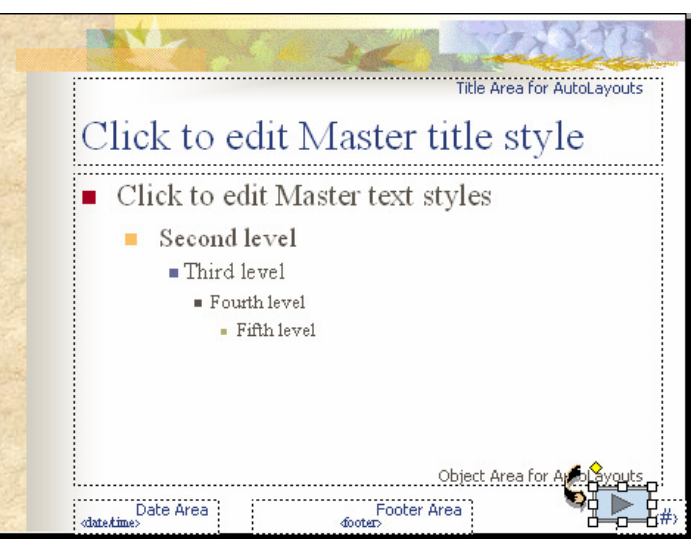

Tao nút trên tất cả các slide

Sau khi tạo Button xong bạn sẽ thấy hiển thị cửa sổ Action Setting để thiết lập công dụng cho Button.

(Bạn có thể gọi cửa sổ Action Setting từ Menu Slide Show \ Action Setting)

Trong Action Setting có 02 bảng lựa chọn để thiết lập biến cố:

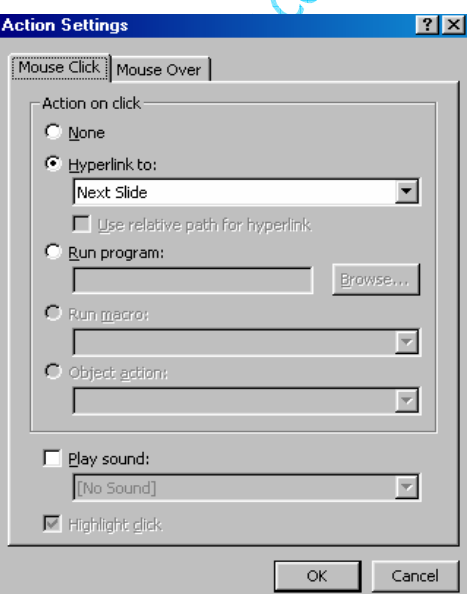

Thiết lập kiểu hành động của nút điều khiển

Mouse Click: Biến cố kích chuột

Mouse Over: đưa trỏ chuột đến

Tức là phải kích trên đối tượng (Mouse Click) hay chỉ cần đưa trỏ chuột đến đối tượng để thực hiên lênh.

Trong khung Action On... có các lệnh sau:

Hyperlink to: (Liên kết đến...)

#### Phòng Đào tạo và CGCN - Viện CNTT- Trung tâm KHKTCNQS

Click mở khung Hyperlink để lựa chọn lệnh: Next Slide: đến trang sau Privious Slide: về trang trước First Slide: về trang đầu Last Sldie: đến trang cuối End Show: kết thúc trình chiếu  $\dddotsc$ 

Run Program: (chay chương trình khác)

Nhận đường dẫn và tệp tin chạy chương trình, hoặc kích nút Browse để tìm chọn tệp tin Object Action: tuỳ bạn chọn loại đối tượng nào mà sẽ có các lệnh khác nhau Play Sound: âm thanh

Kích mở khung để chọn loại âm thanh Khi thiết lập xong, kích nút OK

#### Chèn nút điều khiển trên 1 trang

Trong chế đô thiết kế Chon Slide Show\ Action Button \...

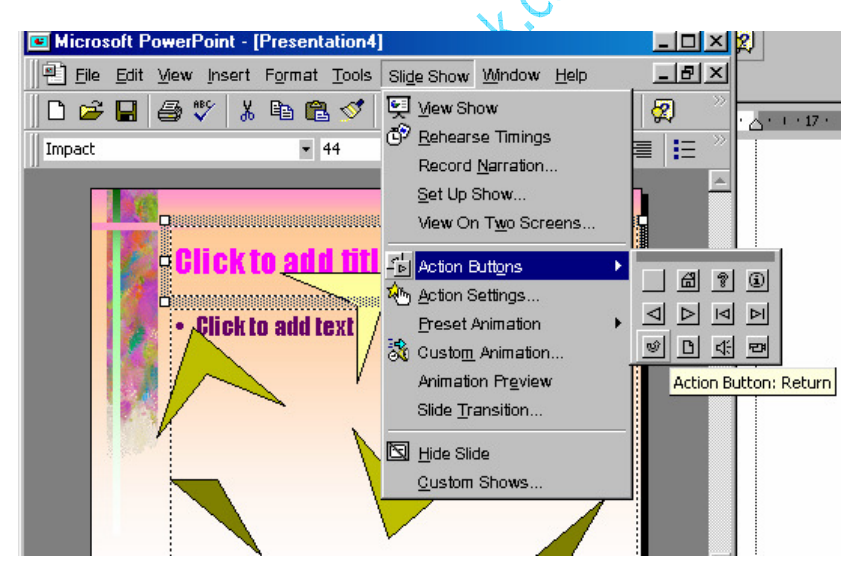

Chèn nút điều khiển

Kích chon loai nút (Button), sau đó kích và rê chuột trên màn hình để tao button

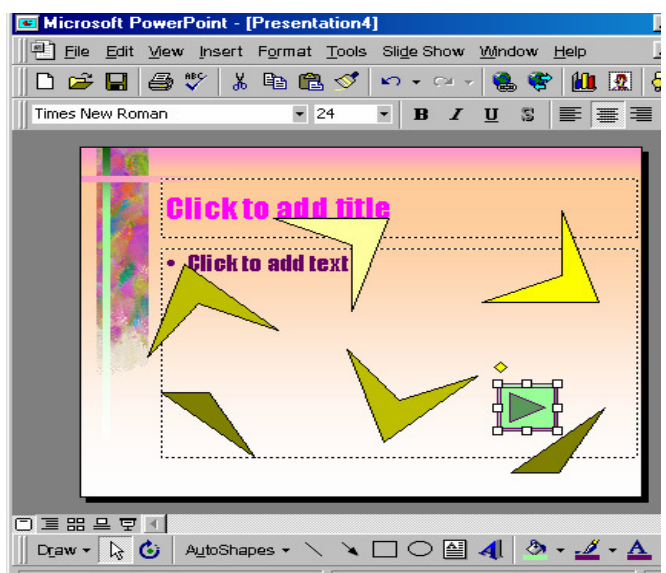

Đặt nút điều khiển trên Slide

Các bước được tiến hành hoàn toàn tương tư như đối với việc thêm nút cho toàn bộ các slide

*Chú* ý: Ban có thể kích chon Button hoặc bất cứ đối tương nào trong màn hình thiết kế để thiết lập điều khiển bằng cách chon đối tương cần tạo điều khiển, sau đó vào Slide Show Action Settings và thiết lập điều khiển.

Để xoá các đối tương mà ban đã tạo trong chế độ slide master bạn cần phải xoá đối tượng đó trong chế độ slide master (View/Master/Slide Master)

Thoát khỏi chế độ Slide Master: bấm chuột vào nút thiết kế hoặc View/Normal

## LÀM VIÊC VỚI ẢNH VÀ PHIM KỸ THUẤT SỐ

Ban có thể chèn ảnh và phim kĩ thuật số dưới dang các têp tin và các băng video đã được ghi lại, và đó là cách làm thông thường nhất mà bạn đã được biết qua phần Chèn nhạc, âm thanh, video, và ảnh GIF động. Tuy nhiên, có những trường hợp chúng ta cần trình chiếu những hình ảnh chưa thể chuyển thể sang các dang têp tin. Và phần này sẽ giúp thực hiện điều đó.

#### Quét ảnh

Để làm được điều này, thiết bị của ban (máy quét hoặc camera số) phải được kết nối đến máy tính của ban và thương thích TWAIN. Ban cũng nên kiểm tra xem phần mềm thiết bi có tương thích TWAIN hay không.

TWAIN: là giao diên xuyên nền sử dung để thu những hình ảnh điên tử đã được thu bởi máy quét hay camera số, và các bo mach thu ảnh từ video. Với việc hỗ trơ TWAIN, ban có thể quét ảnh trực tiếp vào chương trình Microsoft Office từ máy quét hoặc canera số của ban.

Một số thiết bị có nhiều hơn một chương trình phần mềm cài đặt. Nếu bạn không chắc chắn phần mềm nào tương thích TWAIN, hãy kiểm tra tài liêu đi kèm hoặc liên hê với nhà cung cấp thiết bi.

1. Hiển thị slide mà bạn muốn chèn ảnh đã quét.

- 2. Thiết lập ảnh trong thiết bi quét.
- 3. Chon Insert/Picture/From Scanner or Camera.

Nếu ban có nhiều hơn một thiết bị kết nối đến máy tính của ban, phần dưới Device chọn thiết bị mà ban muốn sử dung.

4. Làm môt trong những công việc sau:

Nếu thiết bị lưa chon là máy quét và ban muốn sử dung các thiết lập mặc định cho việc quét ảnh, kích Web Quality (nếu ban trình chiếu tài liêu trên màn hình) hoặc Print Quality (nếu ban in tài liêu). và sau đó kích Insert để quét ảnh.

Nếu như thiết bị của bạn không phải là máy quét (chẳng hạn là một camera số) hoặc bạn muốn tuỳ chỉnh bất cứ một thiết lập nào trước khi quét ảnh, kích Custom Insert. Và thực hiên theo hướng dẫn đi kèm thiết bi ban đang sử dung.

Khi hình ảnh được hiển thi, có thể thực hiện một vài thay đổi mà ban muốn.

Bằng cách sử dung các công cư trên thanh công cu Picture, ban có thể cắt ảnh, điều chỉnh đô sáng, đô tương phản, và màu sắc, và thực hiện các điều chỉnh khác.

Ghi chú: Nút Insert có thể không kích hoạt với một số máy quét do phần mềm máy quét không hỗ trơ trình quét tư đông. Hãy sử dung mút Custom Insert để thay thế.

# TẠO CÁC KẾT NỐI SIÊU LIÊN KẾT

#### Tao đường kết nối tới một đến một phần của tài hiệu

- 1. Chọn đoạn văn bản hoặc đối tượng bạn muốn thể hiện kết nối.
- 2. Kích nút Insert Hyperlink
- 3. Kích nút Place in This Document.

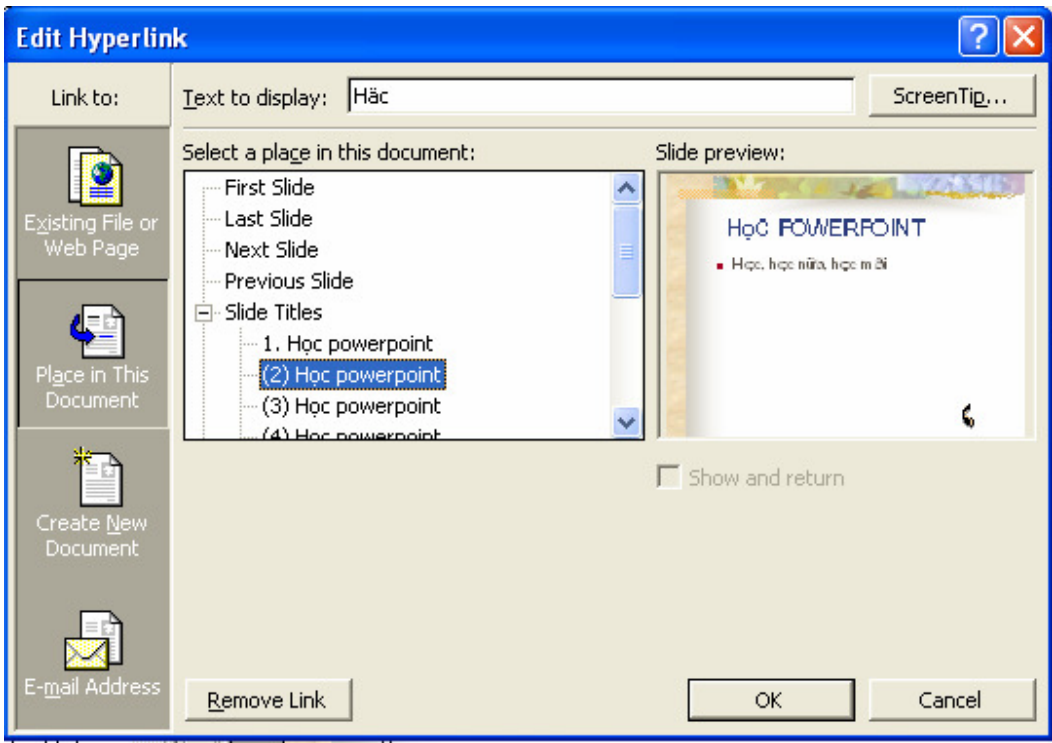

Tạo kết nối trong tài liệu

- 4. Trong danh sách, chọn slide hoặc các điểm trình chiếu mà bạn muốn
- 5. Để ấn định chú thích khi bạn dừng chuột tại vị trí kết nối, kích nút Screen Tip và sau đó gõ nội dung chú thích.

Nếu ban không xác định chú thích thì đường dẫn hoặc địa chỉ của nó được sử dung.

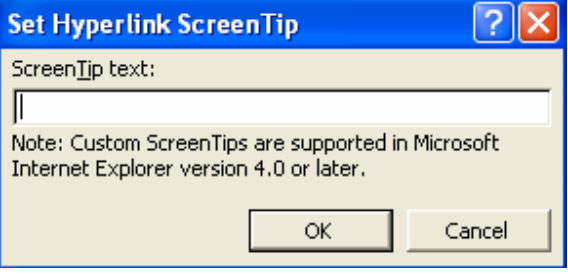

Tạo chú thích cho kết nối siêu liên kết

- 6. Kích OK.
- 7. Để xem kết nối hoạt động ra sao, chuyển sang chế độ trình chiếu Slide Show

#### Tao môt kết nối tới môt đia chỉ e-mail

Khi bạn kích một kết nối đến một địa chỉ e-mail, nếu bạn có một chương trình e-mail đã duoc cài đặt, một thông báo e-mail message được tạo với địa chỉ chính xác trong dòng To:

- 1. Chọn đoạn văn hoặc đối tượng bạn muốn hiện thị kết nối.
- 2. Kích Insert Hyperlink
- 3. Dưới Link to, kích E-mail Address.
- 4. Trong hộp E-mail address, gõ địa chỉ e-mail mà ban muốn kết nối tới
- 5. Trong hộp Subject, gõ chủ đề của E-mail.

Nhớ rằng trình duyệt Web và chương trình E-mail có thể không nhân ra dòng Subject

6. Để ấn đỉnh chú thích khi ban dừng chuột tai vi trí kết nối, kích nút Screen Tip và sau đó gõ nôi dung chú thích.

Nếu ban không xác đinh chú thích, đia chỉ e-mail và dòng chủ đề được sử dung làm chú thích.

- 7. Kích OK.
- 8. Để xem kết nối hoạt động ra sao, chuyển sang chế độ trình chiếu Slide Show.

Ghi chú: Ban có thể tao kết nối đến địa chỉ e-mail bằng cách gõ địa chỉ lên slide và môt kết nối được tao tư đông.

#### Tao kết nối đến trang khác, têp khác, hay địa chỉ web

Ban có thể tao kết nối đến bất cứ kiểu têp tin nào đã được tao, như lad têp văn bản word, têp tin PowerPoint, Excel, Access hay trang Web. Ban cũng có thể tao kết nối đến một têp mới. Sau khi ban đã xác định một tên cho têp mới, ban có thể mở têp đó để sửa ngay lập tức, hoặc mở lai nó sau đó. Dù sao thì, một têp mới cũng được tao ra.

- 1. Chon đoan văn bản hoặc đối tượng ban muốn hiển thi kết nối.
- 2. Kích nút Insert Hyperlink
- 3. Thực hiện một trong các công việc sau:

Để kết nối đến một đến một têp tin có sẵn hoặc trang Web, dưới phần Link to, kích Existing File or Web Page

Để kết nối đến một đến một têp tin mới, dưới phần Link to, kích Create New Document.

| Häc<br>ScreenTip<br>Text to display:<br>Link to:<br>Type the file or Web page name:                                                                                                    |  |
|----------------------------------------------------------------------------------------------------|--|
|                                                                                                    |  |
|                                                                                                    |  |
| E <u>x</u> isting File or<br>Or select from list:<br>Browse for:                                                                                                    |  |
| Web Page<br>A:\myself.doc<br>File<br><b>S</b> Recent<br>C:\~Temp.doc<br>E:\My Documents from C Drive\My Documents\Sar<br>Web Page                                                               |  |
| E:\giaootrinh\SAO\CoSo\Phan4_Word .doc<br><b>o</b> Browsed<br>A:\~Temp45.Doc<br>Place in This<br>E:\My Documents from C Drive\My Documents\Sac<br>Document<br>E:\giaootrinh\SAO\baitap\Word.doc |  |
| A:\Excel2.doc<br>Inserted<br>$\bigcirc$ inks<br>C:\Program Files\Microsoft Office\Templates\Presi<br>Bookmark<br>E:\giaootrinh\SAO\baitap\powerpoint1.ppt                                       |  |
| Create New<br>Document                                                                                                    |  |
|                                                                                                    |  |
| E- <u>m</u> ail Address.<br>Remove Link<br>Cancel<br><b>OK</b>                                                                                                    |  |

Tạo kết nối đến vị trí khác

4. Thực hiện tiếp một trong các công việc sau:

Nếu bạn chọn Existing File or Web Page trong bước 3, Xác định và chọn file bạn muốn kết nối.

Nếu bạn chọn Create New Document ở bước 3, gõ tên cho tệp tin mới. Bạnc ũng có thể xác định đường dẫn cho tên tệp mới, và chọn xem bạn muốn mở tệp đó ngay lập tức hay sẽ mở sau đó.

5. Để ấn định chú thích khi bạn dừng chuột tại vị trí kết nối, kích nút Screen Tip và sau đó gõ nội dung chú thích.

Nếu bạn không xác định chú thích, thì đường dẫn hoặc URL của file được sủ dụng.

- 6. Kích OK.
- 7. Để xem kết nối hoạt động ra sao, chuyển sang chế độ trình chiếu Slide Show.

#### Tao kết nối đến một slide xác đinh trong một tập tin PowerPoint khác

- 1. Chon đoan văn hoặc đối tương ban muốn tao kết nối.
- 2. Kích nút Insert Hyperlink
- 3. Dưới Link to, kích Existing File or Web Page.
- 4. Đinh vi và chọn một têp trình chiếu khác có slide mà ban muốn kết nối.
- 5. Kích Bookmark, và sau đó chon tiêu đề của slide mà ban muốn.
- 6. Kích OK.
- 8. Để ấn định chú thích khi bạn dừng chuột tại vị trí kết nối, kích nút Screen Tip và sau đó gõ nội dung chú thích.

Nếu ban không xác đinh chú thích, tiêu đề của slide được sử dung.

7. Kích OK.

# THIẾT LẬP TRÌNH DIỄN

Trước khi trình chiếu, ban cần thiết lâp chế đô chuyển đổi từ trang này sang trang khác và các dang kiểm soát trình chiếu như sau: COR

#### Chuyển đổi giữa các trang:

 $M\dot{\sigma}$  trình đơn Slide Show \ Slide Transition...

Chọn hiệu ứng chuyển đổi trang trong khung Effect. Trong khung này còn có 03 mục chọn về tốc độ chuyển đổi trang:

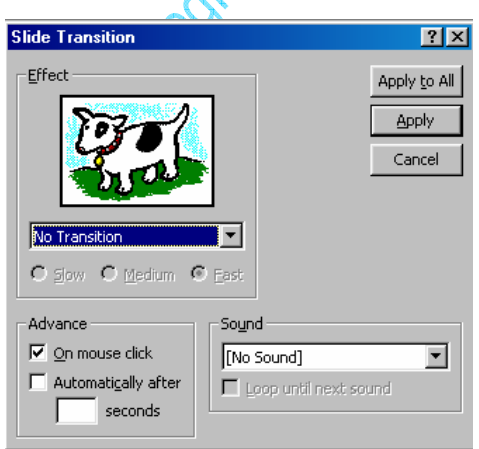

Cửa sổ chon kiểu chuyển đổi Slide

Slow: châm

Medium: Trung bình

Fast: nhanh

Sau mỗi khi chọn lựa hiệu ứng sẽ được chay thử ngay trong khung Effect. Trong khung Advance có 02 lựa chọn:

On Mouse Click: kích chuột tai vi trí bất kỳ để chuyển sang trang kế tiếp.

Http://thegioiebook.com 62

Automatically After: tự động chuyển trang sau một thời gian xác định. Bạn xác lập thời gian ngay trong khung bên dưới, thời gian hiệu ứng của các đối tương trong trang.

Thiết lập âm thanh đi kèm hiêu ứng trong khung Show. Công việc này cũng tương tư như chọn âm thanh hiệu ứng cho các đối tượng khác, vẫn có thể chọn một âm thanh ngoài danh sách từ mục Other Sound trong khung này.

Ngoài ra trong khung Sound còn có thể chọn được Loop Until Next Sound (Lập lai cho đến khi có âm thanh kế tiếp).

Sau khi thiết lập xong kích nút Apply để xác lập các thông số cho trang hiện hành hoặc Apply to All để xác lập các thông số vừa chọn cho tất cả trang trong tập tin

Nếu màn hình của ban đang ở chế đô Sorter ban sẽ dễ dàng nhìn thấy thông số thời gian của các trang.

#### Thiết lập trình chiếu:

Mở trình đơn Slide Show\ Set Up Show.

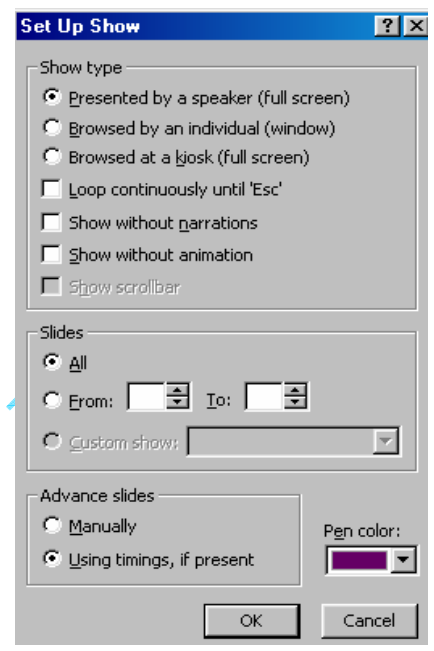

Thiết lập trình chiếu

Trong khung Slide của cửa sổ Set Up Show có các lưa chon sau:

All: trình chiếu tất cả các trang trong tập tin.

From...to...: trình chiếu từ trang...đến trang...

 $\ddotsc$ 

Trong khung Advance có 02 lua chon:

Manully: không chuyển đổi trang theo thời gian đã xác lập, chuyển đổi trang bằng trình đơn.

#### Phòng Đào tạo và CGCN - Viện CNTT- Trung tâm KHKTCNQS

Ở chế độ này, sau khi trình chiếu xong, các hiệu ứng của các đối tượng trong trang hiện hành, màn hình sẽ dừng lai và hiển thi một nút mờ ở góc bên trái để ban kích mở trình đơn kiểm soát. Trong trình đơn này có các muc sau:

Next: sang trang kế tiếp.

Previous: về trang trước

 $Go \ By \ Tittle \dots$ : để trang tuỳ chọn.

 $\dddotsc$ 

End Show: kết thúc trình chiếu.

Using Timing, If Present: trình chiếu với thời gian trang đã được thiết lập

Trong khung Show Type có các lua chọn sau:

Presented By a Speaker (Full Screen): trình chiếu đầy màn hình

Loop Continuouslly Until "ESC": chay lăp lai liên tuc cho đến khi gõ phím ESC.

Show without Animation: không trình chiếu hiệu ứng

 $\ddots$ 

Tuỳ từng mục đích mà bạn thiết lập các lựa chọn khác nhau.

Sau khi thiết lập xong kích nút OK

Để trình chiếu ban nhấn phím F5 hoặc mở trình đơn Slide Show\ View Show để bắt đầu Theorigad trình chiếu.

# LƯU VÀ ĐÓNG GÓI TẬP TIN

#### Chuẩn bị và trình diễn

Lưu thành tập tin để trình diễn (.pps)

Khi thiết kế xong, để tiên sử dung trong việc trình diễn, ban nên lưu tập thành dang PowerPoint Show như sau:

Chon File \ Save as

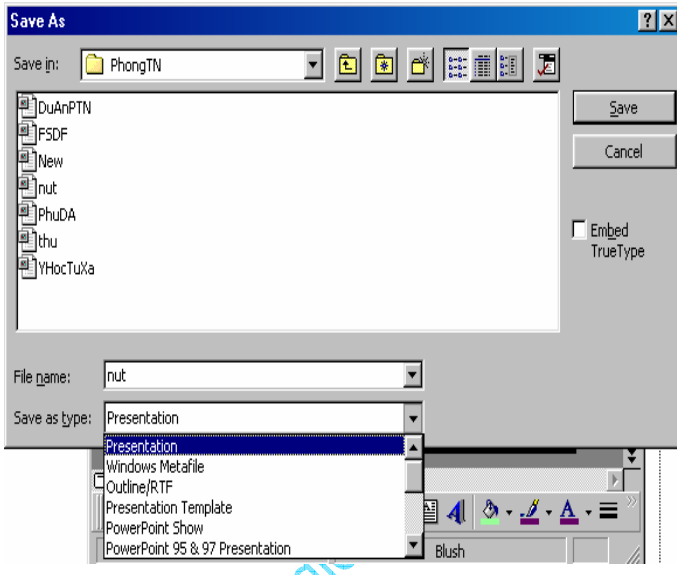

Lưu tâp tin

Trong hộp thoại Save As, chọn dạng tập tin PowerPoint Show (.pps) trong khung Save as Type

Sau đó kích nút Save

Tập tin dạng .pps chính là tập tin bạn dùng để trình diễn, vì khi chay tâp tin này ban không cần mở lai PowerPoint.

 $\mathbf{D}\hat{\mathbf{e}}$  dưa chương trình đi trình diễn ở máy tính khác, bạn chỉ cần chép theo tập tin dạng .pps (máy tính trình diễn cần phải có sẵn chương trình MS. PowerPoint, nếu không ban phải đóng gói tâp tin - xem kế tiếp)

#### Tao biểu tương cho tập tin:

Để việc trình diễn có tính chuyên nghiệp, ban nên tao cho tập tin cần trình diễn một biểu tượng trên màn hình Windows, khi muốn trình diễn chỉ cần kích vào biểu tượng này là chương trình có thể bắt đầu ngay. Các bước tao biểu tương như sau:

Kích chuột phải tại khoảng trống màn hình Windows và chon New\ Shortcut.

Kích nút Browse và tìm chon tên tâp tin dang.pps muốn trình chiếu (trong cửa sổ Browse ban nhớ chọn mục All File trong khung File of Type để hiển thi tên tập tin dang.pps). Kích chuôt vào nút Next.

Nhập tên cho biểu tượng trong khung Select A Name for the Shortcut (nếu muốn đổi tên) sau đó kích chuột nút Finish.

Biểu tượng vừa tao sẽ hiển thi trên màn hình Windows, kích vào biểu tượng này để bắt đầu chay chương trình.

#### Chuyển tâp tin thành Web

Để dễ dàng chuyển tải những trang trình diễn của PowerPoint lên Internet ban sẽ chuyển các trang này thành dang trang Web (dang .htm).

Trước khi chuyển tâp tin thành dang Web ban có thể xem các Slide dưới dang Web bằng cách chọn File\ Web Page Preview.

#### Chuyển tâp tin thành dang Web

Chon File \ Save as.

Trong hộp thoại File\ Save as, chọn dạng Web Page (\*.htm, \*.html)

Click OK để bắt đầu chuyển đổi

Khi chuyển đổi xong, chương trình sẽ tao ra 02 phần chính:

01 tâp tin xxx.htm(xxx là tên tâp tin PowerPoint ban đã chuyển thành dang Web). Tâp tin này giống trang chủ của một Website, mỗi lần cần chạy chương trình bạn chạy từ tập tin này

01 thư mục nằm cùng thư mục chứa tập tin nói trên, thư mục naỳ chứa các thành phần cần thiết để chạy chương trình.

#### Sử dụng tập tin.htm

Tập tin dạng htm thông thường được mở bằng các phần mềm trình duyệt Web như Internet Explorer, Nescape...

Có thể mở tập tin bằng cách Click chuột và tên tập tin trong cửa sổ Window Explorer hoặc từ các phần mềm trình duyệt Web bình thường.

Tâp tin PowerPoint hiển thi ở dang Web cũng giống như thể hiện trong màn hình thiết kế của PowerPoint. Các thao tác trình duyệt các trang giống như các trang Web bình thường.

Để trình diễn các trang Web của PowerPoint trong môi trường Web ban click nút Full Screen Slide Show ở góc phải dưới màn hình trình duyệt Web, các trang Web sẽ trình diễn giống như trong PowerPoint.

## **XUẤT TẤP TIN**

#### Tao thành tâp tin ảnh:

Có thể chuyển các Slide trong PowerPoint thành các tập tin ảnh bằng cách sau:

Chon File\ Save as

Chon dang tâp tin ảnh trong khung Save as Type

Các dang tâp tin ảnh có thể xuất hiện như: .bmp. .tif. .gif....

Sau khi click chuột vào nút OK, chương trình sẽ hỏi: Bạn có muốn chuyển các Slide thành dang ảnh hay không ? Nếu đồng ý, click chuột vào nút Yes. Chỉ chuyển Slide hiện hành thành dang ảnh, Click chuột vào nút No

Nếu bạn chọn Yes, PowerPoint sẽ tạo ra một thư mục cótên trùng với tên của tập tin, và các tập tin ảnh vừa tạo sẽ được lưu trong đó

#### In các Slide

Chon File\Print hoăc click chuột vào biểu tượng Print trên thanh ToolBar

Trong hộp thoai Print, chon loai máy in trong khung Name

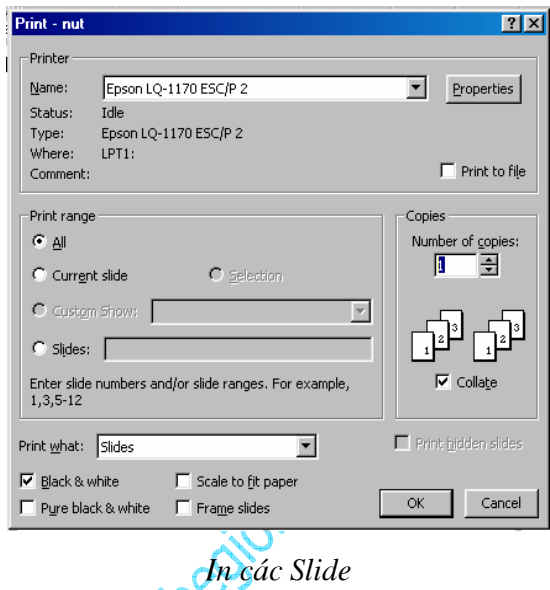

Chon Properties để thiết lập trang in

Trong khung Print Range, chọn All (in tất cả), Current Slide (in trang hiện hành), Slide (nhập số các Slide muốn in)

Chọn dạng in trong khung Print What: Slide (in trang thiết kế), Notes Page (chỉ in ghi chú), Outline View (chỉ in các nội dung tóm tắt bên khung trái)

Click chuôt vào muc Grayscale nếu muốn in trắng đen.

Sau khi chọn xong, click OK để bắt đầu in.

 $\ddotsc$ 

# SỬ DUNG E-MAIL ĐỂ GỬI TÀI LIÊU

## **TRONG MICROSOFT POWERPOINT**

Để gửi một tài liệu vào e-mail trực tiếp từ PowerPoint, đơn giản bạn chỉ cần kích vào nút E-mail  $\Box$ . Môt thông báo (message) xuất hiện cho phép bạn gửi tài liệu PowerPoint bằng môt trong hai cách sau:

Gửi một bản sao chép một slide đơn: Khi ban gửi một bản sao chép của một slide trong email, slide được gửi đi dưới dang HTML là phần chính của message. Người nhân thư có thể xem slide của ban trong các chương trình e-mail mà có thể đọc các thông báo e-mail dưới dang HTML. Người nhân thư không cần cài PowerPoint trên máy của họ để xem slide, dù vây thì vẫn có một vài yêu cầu về hệ thống cho việc xem slide cũng như là gửi, đinh hướng, hay gửi một slide hoặc toàn bộ dữ liệu. Khi ban gửi bản sao chép của một Slide, thì message header được hiển thi trong PowerPoint để cho phép ban nhập địa chỉ và các lưa chon khác.

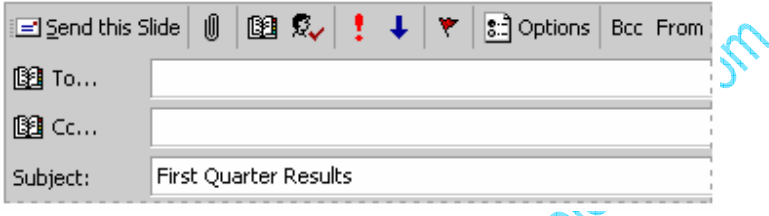

Sau khi gửi slide, message header đồng lại và trở về màn hình soạn thảo PowerPoint. Danh sách người nhân, cùng với các lưa chọn và cách tập tin đính kèm được ghi cùng với tài liêu. Nếu ban gửi lai slide, các thông tin cũ sẽ được hiển thi lai trong phần message header. Điều này rất hữu ích nếu ban gửi các cập nhật định kỳ của slide cho những người nhân đó.

Nếu người nhân đan sử dung Micrrosoft Office 97 hoặc sớm hơn, tốt hơn hết là nên gửi slide như là một thành phần đính kèm trong một e-mail message. Nếu ban gửi slide như là một thân của message, thì các đỉnh dang sẽ bi mất đi.

Gửi tài liệu trong e-mail có thể không làm việc thông qua cổng mail điện tử.

Gửi bản sao của toàn bộ tài liêu: Khi gửi toàn bộ tài liêu, ban phải gửi nó như một tập tin đính kèm trong một e-mail message. Bạn cũng có thể muốn làm điều này khi người nhân không có chương trình e-mail tương thích HTML. Để xem tài liêu đính kèm ban gửi, người nhân cần có PowerPoint 97 hoặc các phiên bản mới hơn.